### **Inhoud**

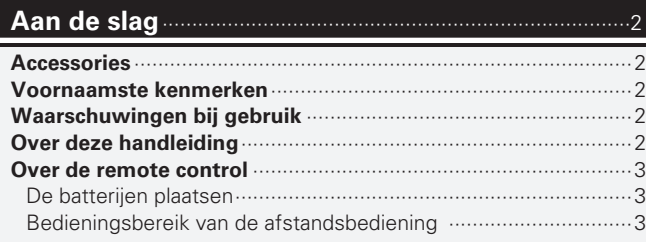

### **Aansluitingen** ··········································································4

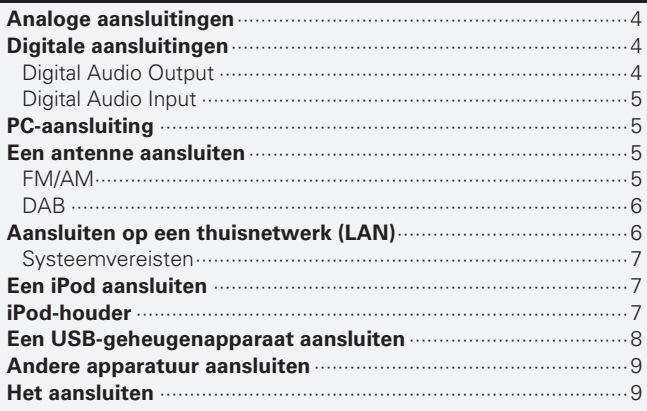

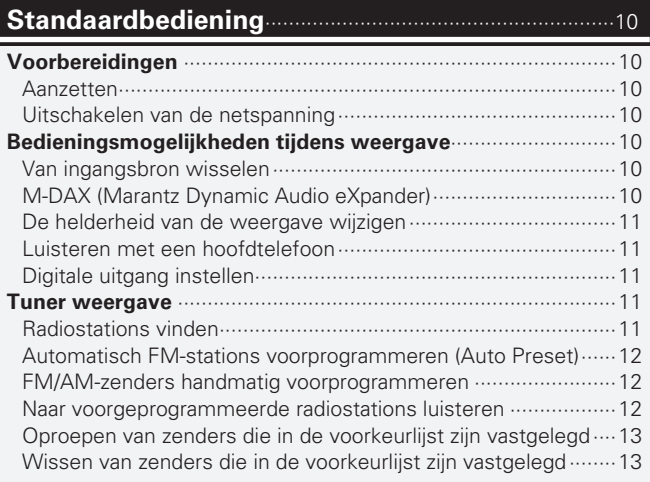

### NEDERLANDS

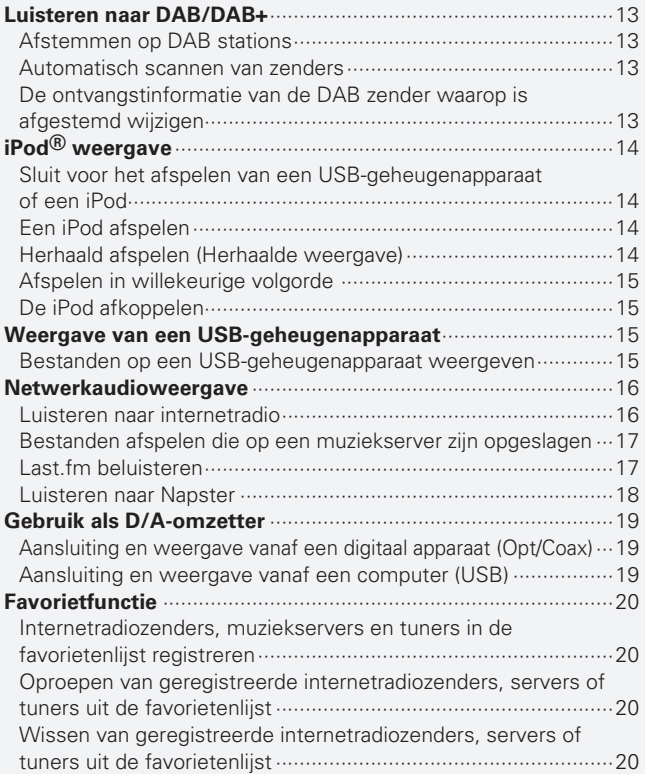

### **Geavanceerde bediening** ·················································21

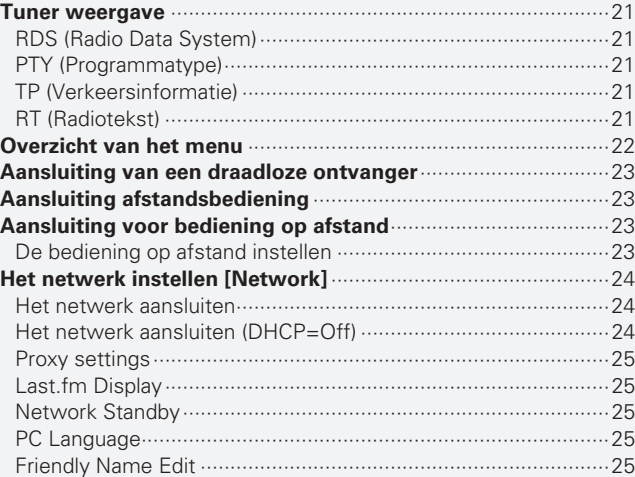

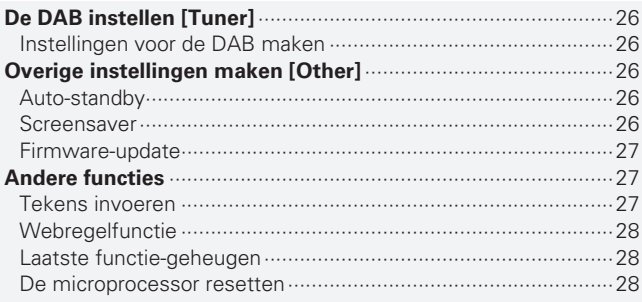

#### **Informatie** ················································································29

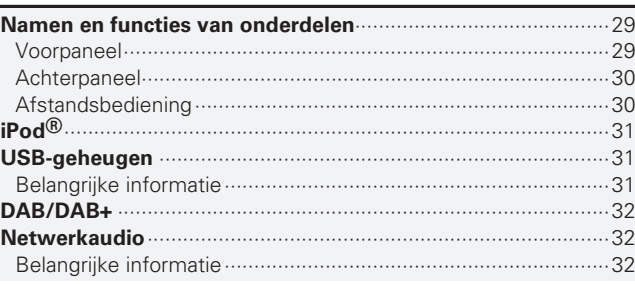

### **Uitleg termen** ········································································33

### **Probleemoplossing** ·····························································34

### **Specifi caties** ···········································································37

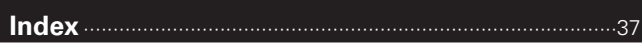

**Aan de slag**

Aan de slag

**Aansluitingen**

Standaardbediening

Aansluitingen

**Index**

1

# **Aan de slag**

Hartelijk bedankt voor het aanschaffen van dit Marantz-product. Voor een correct gebruik is het aanbevolen deze handleiding aandachtig te lezen voordat u het product gebruikt.

Bewaar deze gebruiksaanwijzing na hem te hebben gelezen zodat u hem later nog eens kunt naslaan.

### **Accessories**

Controleer of de volgende onderdelen met het product meegeleverd zijn.

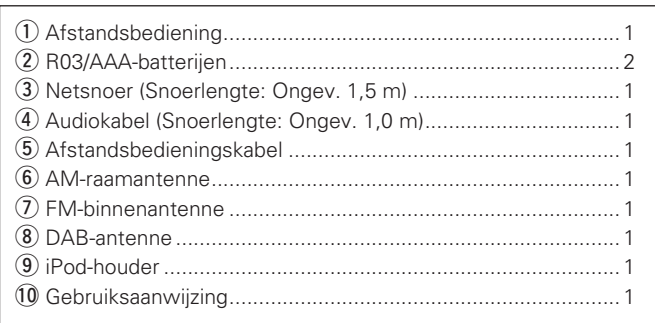

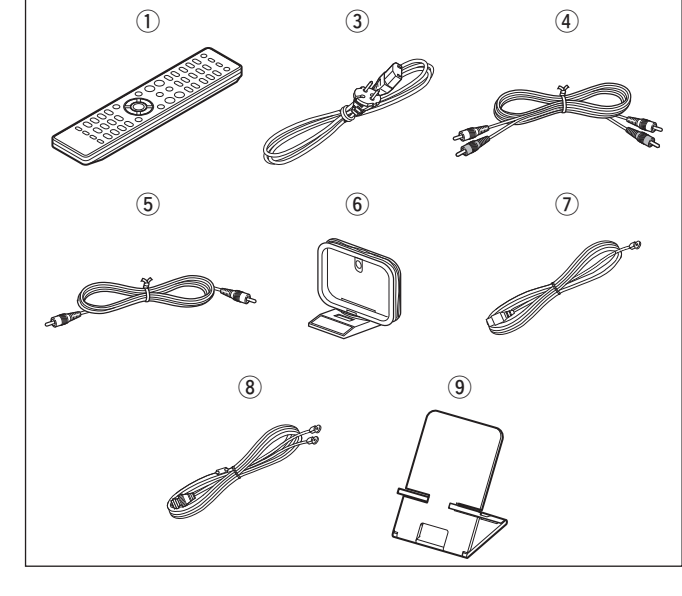

### **Voornaamste kenmerken**

**Filterschakeling voor lage ruis en lage vervorming, en uitgangsversterker met ultrasnelle High Definition Amplifier Module SA2-type met de differentiële ingang voor HDAM**

**Voorzien van een Cirrus Logic geavanceerde D/Aomzetter, type CS4398**

**Kan worden gebruikt als een D/A-convertor via digitale ingang (USB/COAXIAL/OPTICAL).**

**Topklasse hoofdtelefooncircuit**

**DLNA-ver. 1.5 ondersteund voor audionetwerk.**

**Internetradio door vTuner.**

**USB-invoer"Made for iPod" en "Made for iPhone".**

**M-XPort voor Bluetooth-draadloze verbinding (met optionele RX101).**

**3lijnen OELD (Organic Electroluminescence Display).**

**Dubbellaags chassis.**

## **Waarschuwingen bij gebruik**

#### • **Voordat u de aan/uitknop indrukt**

Controleer nogmaals dat alle aansluitingen correct zijn en dat er geen problemen bestaan met de verbindingskabels.

• Stroom wordt toegevoerd naar delen van het circuit, zelfs wanneer de eenheid in de standby-modus staat. Wanneer u reist of uw huis voor een lange periode verlaat, zorg dan dat u het stroomsnoer uit het stopcontact trekt.

#### • **Over condensatie**

Als er een groot temperatuursverschil bestaat tussen de binnenkant van het toestel en de onmiddellijke omgeving, dan kan er condensatie (dauw) op de werkende delen in het toestel ontstaan, waardoor het toestel niet goed functioneert.

Mocht dit het geval zijn, laat het toestel dan rustig een aantal uren zonder stroom staan en wacht totdat er geen temperatuurverschil meer bestaat alvorens u het toestel gebruikt.

#### • **Waarschuwingen voor het gebruik van mobiele telefoons**

Er kan ruis ontstaan wanneer u een mobiele telefoon in de buurt van het toestel gebruikt. Indien dat het geval is, hou de mobiele telefoon dan uit de buurt wanneer het toestel in gebruik is.

#### • **Het toestel verplaatsen**

Zet het toestel uit en haal de stekker uit het stopcontact. Ontkoppel vervolgens de aansluitkabels naar andere systeemunits voordat u het toestel verplaatst.

### **Over deze handleiding**

#### n **Bedieningstoetsen**

De bedieningsmogelijkheden die in dit handboek worden beschreven, zijn voornamelijk gebaseerd op het gebruik van de toetsen van de afstandsbediening.

### n **Symbolen**

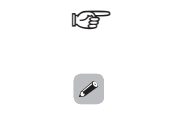

Dit symbool verwijst naar referentiepagina's waar aanverwante informatie is beschreven.

Dit symbool verwijst naar extra informatie en tips over de bediening.

**OPMERKING** Dit symbool verwijst naar geheugensteuntjes voor de bediening of naar functiebeperkingen.

### n **Illustraties**

Bemerk dat de illustraties in deze instructies kunnen verschillen van de werkelijke eenheid om dingen goed uit te kunnen leggen.

 **Bedieningsbereik van de** 

**afstandsbediening** 

### **Over de remote control**

### **De batterijen plaatsen**

#### q Verwijder het deksel op de achterkant van de afstandsbediening.

(2) Plaats twee R03/AAA-batterijen in het batterijcompartiment en let hierbij op de aangegeven richting.

Richt de afstandsbediening naar de sensor op het hoofdtoestel wanneer u dit gebruikt.

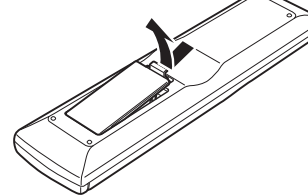

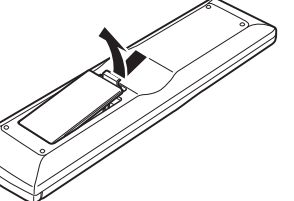

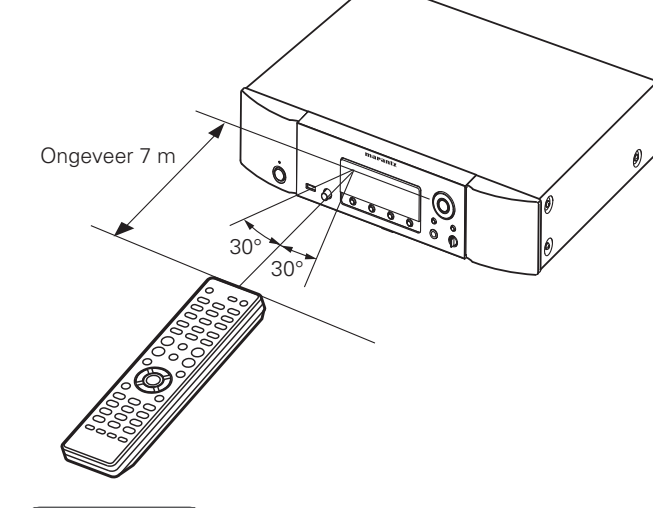

#### (3) Plaats het deksel terug.

#### **OPMERKING**

- Plaats de aangegeven batterijen in de afstandsbediening.
- Vervang de batterijen door nieuwe als het toestel zelfs niet meet werkt wanneer de afstandsbediening dicht bij het toestel wordt gebruikt. (De meegeleverde batterijen zijn alleen bedoeld om u de werking van het toestel te kunnen laten controleren.)
- Zorg ervoor dat u de batterijen in de juiste richting plaatst volgens de aanduidingen  $\oplus$  en  $\ominus$  in het batterijcompartiment.
- Voorkom beschadiging van de batterijen of lekkage van batterijvloeistof:
- Gebruik een nieuwe batterij niet samen met een oude.
- Gebruik geen twee verschillende soorten batterijen.
- Probeer droge batterijen niet op te laden.
- De batterijen niet kortsluiten, uiteenhalen, verwarmen of weggooien in open vlam.
- Bewaar de batterijen niet op een plaats waar deze blootstaan aan direct zonlicht of op plaatsen waar zeer hoge temperaturen heersen, zoals in de buurt van een kachel.
- In geval van lekkage van batterijvloeistof veegt u de vloeistof in het batterijcompartiment voorzichtig weg en plaatst u nieuwe batterijen.
- Verwijder de batterijen uit de afstandsbediening als u ze voor lange tijd niet gaat gebruiken.
- Gebruikte batterijen moeten volgens lokale reglementen betreffende het verwijderen van batterijen worden afgevoerd.

### **OPMERKING**

Als de sensor van de afstandsbediening aan direct zonlicht, fel kunstmatig licht van een fluorescerende lamp van het type inverter of aan infrarood licht wordt blootgesteld kan het toestel niet correct werken of kan de afstandsbediening niet functioneren.

# Uitleg termen **Probleemoplossing Uitleg termen** Probleemoplossing

**Informatie**

Informatie

**Aan de slag**

Aan de slag

**Aansluitingen**

Aansluitingen

**Geavanceerde bediening Standaardbediening**

Geavanceerde bediening

Standaardbediening

# **Aansluitingen**

**Deze paragraaf geeft uitleg over hoe u de luidsprekers, opnameapparatuur en antennes moet aansluiten. Zie voor andere aansluitingen de paragrafen hieronder.**

**a** Aansluiting van een draadloze ontvanger ( $\mathbb{Z}$ blz. 23)

#### **OPMERKING**

- Steek het netsnoer pas in het stopcontact nadat alle aansluitingen zijn gemaakt.
- Lees tijdens het aansluiten ook de gebruiksaanwijzingen van de andere componenten die u aansluit.
- Zorg dat u de linker en rechter kanalen juist aansluit (links op links, rechts op rechts).
- Bundel de elektriciteitssnoeren niet samen met de aansluitkabels. Dit kan gebrom of andere storingen tot gevolg hebben.
- Sluit het apparaat niet aan op de PHONO-ingangen op de versterker.

## **Analoge aansluitingen**

### **Kabels die voor aansluitingen worden gebruikt**

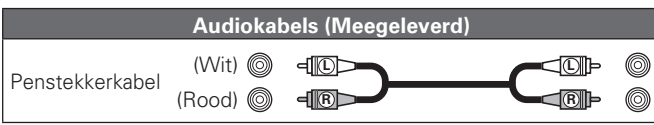

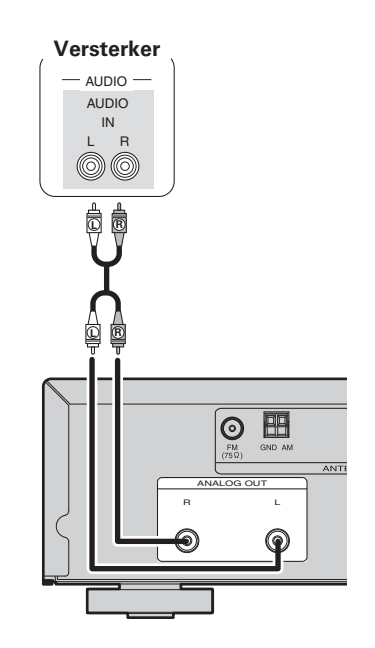

## **Digitale aansluitingen**

Gebruik een in de handel verkrijgbare optisch digitale kabel of coaxiaal digitale kabel voor de aansluiting.

### **Kabels die voor aansluitingen worden gebruikt**

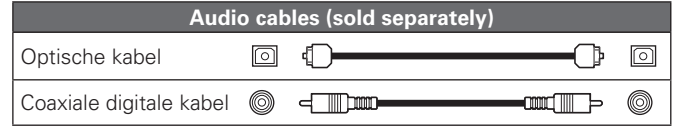

### **Digital Audio Output**

U kunt digitale opnamen beluisteren wanneer de speler is aangesloten op een CD recorder of ander digitaal opnametoestel.

#### OPTICAL **CD recorder / MD recorder**

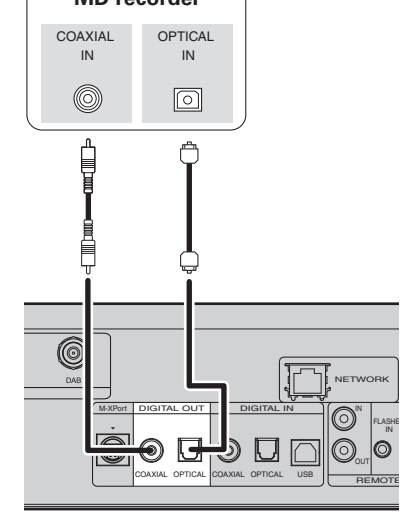

### **OPMERKING**

Signalen van de tuner en de M-XPort kunnen niet digitaal worden uitgevoerd. Signalen die digitaal kunnen worden uitgevoerd zijn digitale audiosignalen van USB, iPod, DAB, internet radio, muziekserver, online muziek, PC, COAXIAL, en OPTICAL.

#### **Digitale aansluitingen**

### **Aansluiting van een (los verkocht) optische kabel op de optische digitale uitgangsconnector**

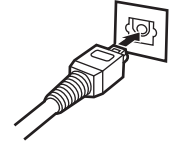

Zorg dat de vormen gelijk liggen en sluit daarna stevig aan.

### **Digital Audio Input**

Wanneer een toestel met CD transport of digitale audio-uitgang is aangesloten op dit toestel, kan dit toestel fungeren als D/A-omzetter. ("Gebruik als D/A-omzetter" (repblz. 19))

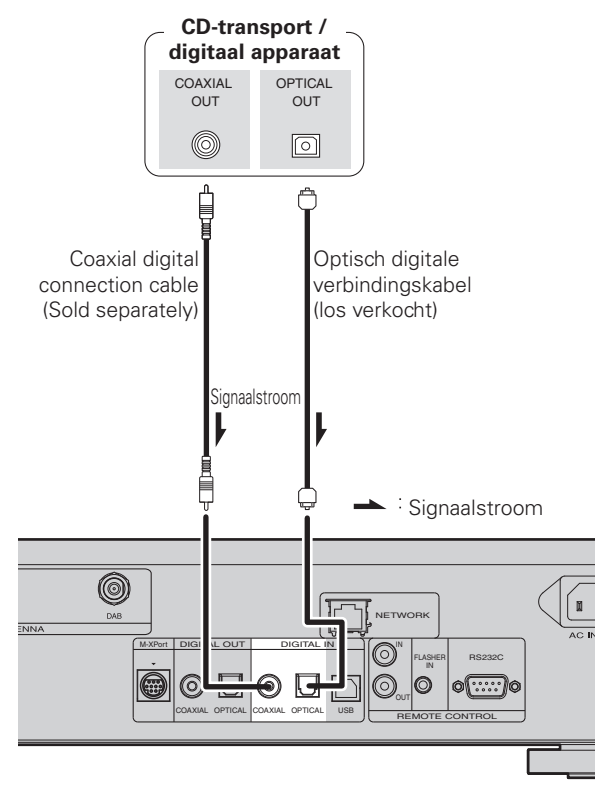

## **PC-aansluiting**

R L

 $\circledcirc$ 

စြ 噩

(los verkocht)

 $\odot$ 

Stekker die op het aangesloten

toestel past

Type A  $\sqrt{\frac{2}{3}}$ 

Door een computer met behulp van een in de handel verkrijgbare USB-kabel aan te sluiten op de USB-poort in het achterpaneel, kan dit toestel fungeren als D/A-omzetter. ("Gebruik als D/A-omzetter" ( $$$ blz. 19)

### **Kabels die voor aansluitingen worden gebruikt**

ANALOG OUT And the state of the state of the state of the state of the state of the state of the state of the state of the state of the state of the state of the state of the state of the state of the state of the state of

Signaalstroom USB-kabel

DIGITAL OUT DIGITAL IN

N

COAXIAL OPTICAL OPTICAL COAXIAL USB

USB-poort

Type B

Signaalstroom

Computer met media player

geïnstalleerd

∸

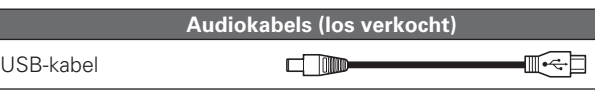

0

## **Een antenne aansluiten**

### **FM/AM**

- Sluit de met het toestel meegeleverde FM-antenne of AM-raamantenne aan om radiouitzendingen te beluisteren.
- Nadat u de antenne hebt aangesloten en een radiosignaal ontvangt ( $\sqrt{2}$ blz. 11 "Radiostations vinden"), dient u tape te gebruiken om de antenne op de positie met de minste ruis vast te zetten.

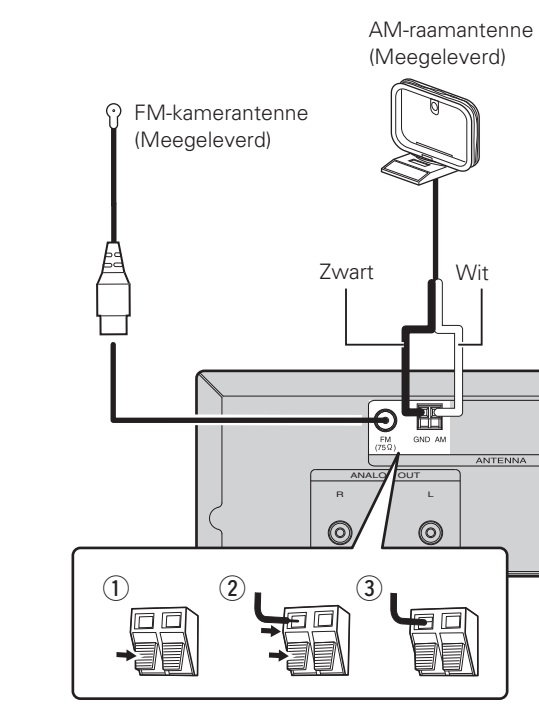

### **OPMERKING**

- Sluit geen twee FM-antennes tegelijk aan.
- Koppel de AM-raamantenne zelfs niet los wanneer u een externe AM-buitenantenne gebruikt.
- Zorg ervoor dat de kerndraden van de AM-raamantenne niet in aanraking komen met de metalen delen van het paneel.
- Als er ruis op het signaal zit, dient u de aardingsklem (GND) aan te sluiten om de ruis te verminderen.
- Als u geen goed radiosignaal kunt ontvangen, raden we aan een buitenantenne te plaatsen. Vraag inlichtingen bij de verkoper van het toestel.

#### **OPMERKING**

- Linear PCM-signalen met een bemonsteringsfrequentie van 32kHz, 44,1kHz, 48kHz, 64kHz, 88,2kHz, 96kHz, 176,4kHz of 192kHz kunnen in dit toestel worden gevoerd.
- Voer geen andere signalen in dan linear PCM-signalen, zoals Dolby digital, DTS, AAC enz. Dit kan storing veroorzaken die de luidsprekers kan beschadigen.

**Aan de slag**

Aan de **Gejs** 

**Aansluitingen**

Standaardbediening

Aansluitingen

#### **Een antenne aansluiten**

#### n **Montage AM-raamantenne**

**gat op de standaard.**

*1* **Plaats het standgedeelte door de onderkant van de raamantenne vanaf de achterkant en buig het naar voren.** Raaman *2* **Plaats het uitstekende gedeelte in het vierkante** 

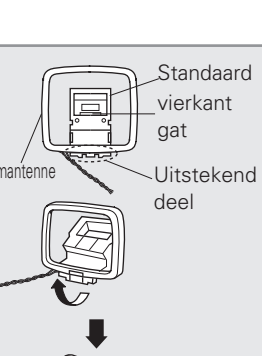

### n **De AM-raamantenne gebruiken**

#### **Hangend aan een muur**

Hang de raamantenne zonder enige aanpassing rechtstreeks aan de muur.

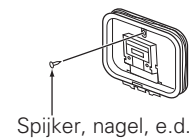

### **Losstaand**

Gebruik de hierboven getoonde procedure voor de aansluiting.

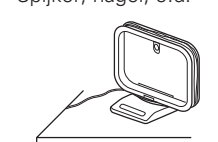

### **DAB**

### n **De DAB-binnenantenne aansluiten**

"Afstemmen op DAB stations" (图 blz. 13).

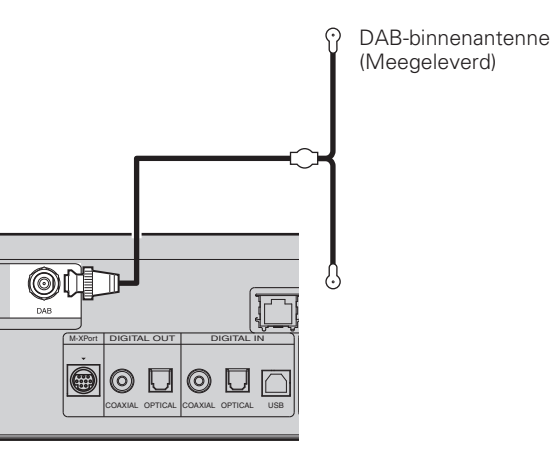

 **Aansluiten op een thuisnetwerk (LAN)**

- Met dit toestel kunt u via uw thuisnetwerk (LAN) muziekbestanden afspelen die op een computer zijn opgeslagen en muziekinhoud afspelen van bijvoorbeeld internetradio. U kuunt dit toestel dan tevens bedienen vanaf de computer via de regeling op het internet.
- Bijwerken is mogelijk door het downloaden van de nieuwste firmware op de Marantz-website.
- Zie "Het netwerk instellen [Network]" ( $\sqrt{p}$ blz. 24) in het menu voor meer informatie over de netwerkinstelling.

### **Kabels die voor aansluitingen worden gebruikt**

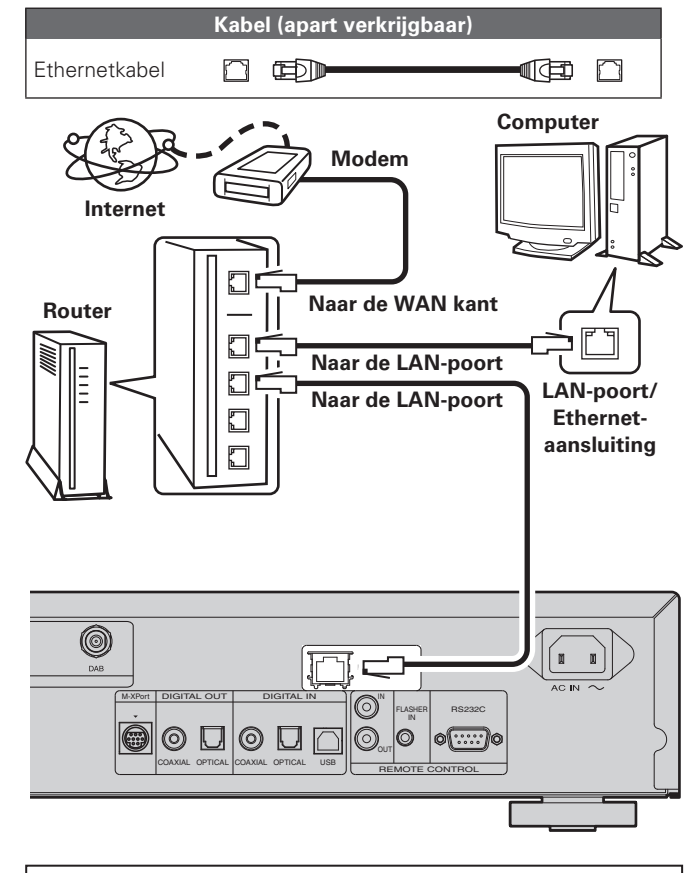

**Neem voor een internetverbinding met een internetprovider of een computerwinkel.**

**Aansluitingen**

Aansluitingen

### **NEDERLANDS**

#### **Aansluiten op een thuisnetwerk (LAN)**

### **Systeemvereisten**

### $\Box$  **Breedband internetverbinding**

#### n **Modem**

Een toestel dat verbonden wordt met het breedbandcircuit en communicatie met het internet uitvoert.

Er is ook een type beschikbaar dat is uitgerust met een router. **□** Router

Het is raadzaam om met dit toestel een router te gebruiken die is uitgerust met de volgende functies:

• Ingebouwde DHCP-serverr

Deze functie wijst automatisch IP-adressen toe aan apparaten binnen het lokale netwerk (LAN).

• Ingebouwde 100BASE-TX switch Het is bij het aansluiten van meerdere apparaten raadzaam een switch te gebruiken met een snelheid van tenminste 100 Mbps.

#### □ Ethernetkabel (CAT-5 of hoger aanbevolen)

- Gebruik alleen in de handel verkrijgbare afgeschermde STP of SCTP LAN-kabels.
- Sommige platte Ethernetkabels zijn zeer ruisgevoelig. Het is raadzaam om een normaal type kabel te gebruiken.

### $\overline{a}$

- Als u een internetabonnement heeft voor een verbinding waarmee de netwerkinginstellingen handmatig moeten worden ingevoerd, dan voert u de instellingen in via het menu-item "Het netwerk aansluiten (DHCP=Off)" (verblz. 24).
- De DHCP en Auto IP-functies van dit toestel kunnen worden gebruikt om de netwerkinstellingen automatisch in te stellen.
- Dit toestel voert automatisch de IP-adresinstellingen en andere instellingen uit, wanneer dit toestel met de ingeschakelde DHCPfunctie van de breedbandrouter wordt gebruikt. Gebruikt u dit toestel in een netwerk zonder DHCP-functie, dan moet u de instellingen voor het IP-adres e.d. invoeren via het menuitem "Het netwerk aansluiten (DHCP=Off)" (verblz. 24).
- Wanneer u manuele instellingen maakt, dient u de inhoud van de instellingen te controleren met de netwerkbeheerder.

#### **OPMERKING**

• Om toegang tot internet te krijgen heeft u een abonnement bij een internetprovider nodig.

Als u al een breedband internetverbinding heeft, dan heeft u geen aanvullend abonnement nodig.

- Het type van router dat kan worden gebruikt, kan per internetprovider variëren. Neem voor details contact op met uw internetprovider of computerwinkel.
- Marantz is in geen enkel geval verantwoordelijk voor communicatiefouten of problemen die ontstaan door de netwerkomgeving of de aangesloten apparaten van de klant.
- Dit toestel is niet compatibel met PPPoE. U hebt een router nodig die compatibel is met PPPoE als u een abonnement hebt voor een PPPoE-internetverbinding.
- Sluit nooit rechtstreeks een ETHERNET-aansluiting aan op de LANpoort/Ethernet-aansluiting van uw computer.

# **Een iPod aansluiten**

### **Kabels die voor aansluitingen worden gebruikt**

#### **Audiokabels (los verkocht)**

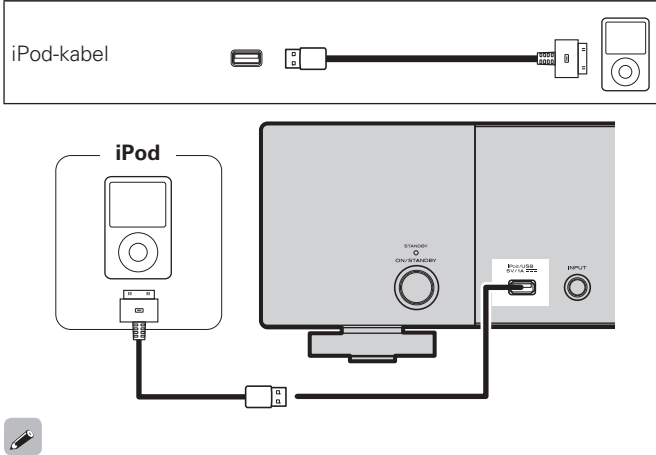

Als u een iPod op het apparaat wilt aansluiten, gebruikt u de iPod-kabel die bij de iPod wordt geleverd.

### n **Ondersteunde iPod-modellen**

iPhone 3G

8GB 16GB

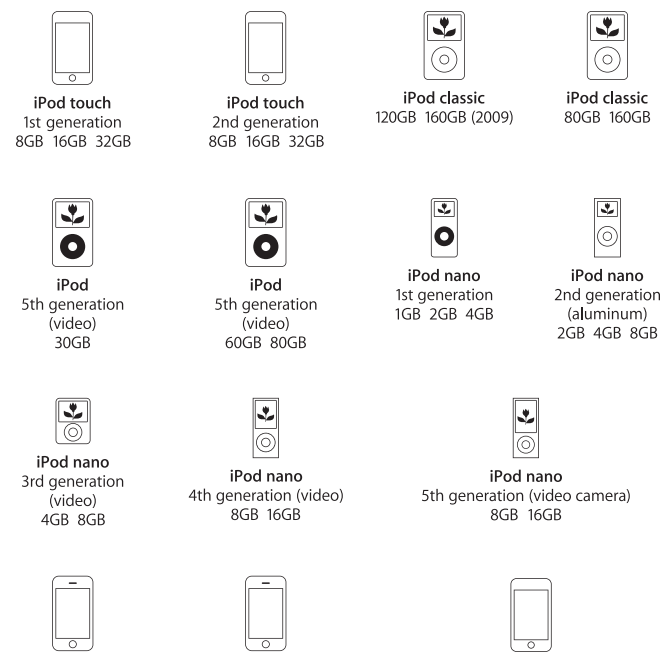

iPhone 3GS

16GB 32GB

iPod touch 3rd generation 8GB 32GB 64GB

## **iPod-houder**

 $\overline{a}$ 

 $(2)$ 

 $\circled{3}$ 

U kunt uw iPod of iPhone in de meegeleverde iPod-houder zetten.

#### n **De iPod-houder installeren**

Volg de onderstaande procedure om de iPod-houder te installeren.

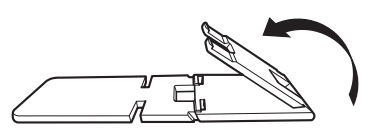

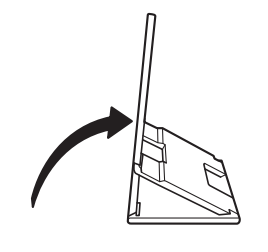

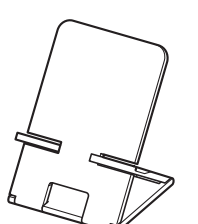

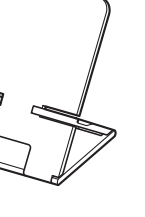

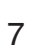

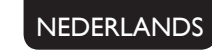

**iPod-houder**

### n **Uw iPod op de iPod-houder zetten**

*1* **Steek de iPod-kabel in de opening op de iPod-houder.**

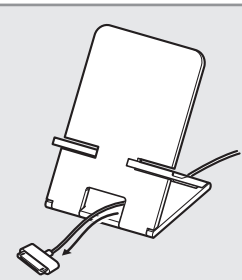

*2* **Sluit de iPod aan op de iPod-kabel.**

*3* **Plaats uw iPod op de iPodhouder.**

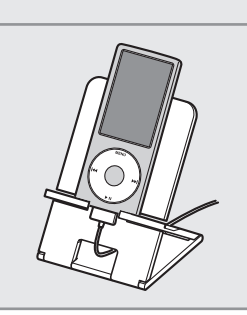

#### **OPMERKING**

- Zorg ervoor dat de iPod-houder op een vlak oppervlak staat.
- Gebruik de iPod of iPhone niet terwijl u ze op de iPod-stand plaatst. Hierdoor kan de iPod of iPhone van de houder vallen.
- Sommige iPod-modellen kunnen niet op de iPod-houder worden geplaatst omdat de onderkant van de iPod geblokkeerd is wanneer de iPod-kabel werd aangesloten.
- Zet de trilfunctie van de iPhone uit voor u hem op de iPod-houder plaatst. Als de iPhone trilt wanneer hij op de houder staat, kan hij van de houder vallen en beschadigd raken.
- Gebruik de iPod-houder niet voor andere doelen dan degene waarvoor hij geschikt is.
- Marantz is niet verantwoordelijk voor schade aan uitrusting die tijdens het gebruik op dit toestel is aangesloten.

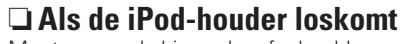

Monteren zoals hieronder afgebeeld.

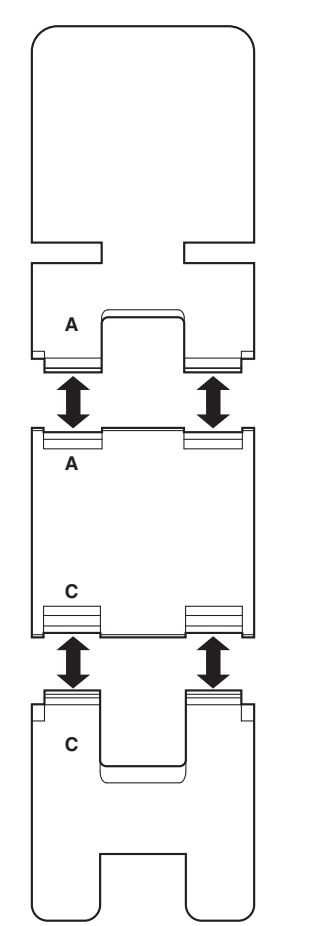

### **Een USB-geheugenapparaat aansluiten**

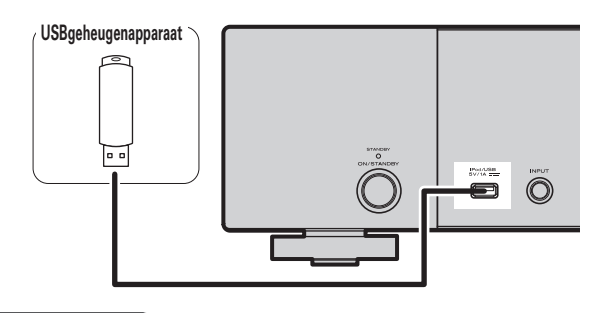

#### **OPMERKING**

- U kunt geen computer op het apparaat aansluiten voor bediening van het apparaat via de USB-poort.
- Gebruik geen verlengsnoer voor het aansluiten van een USBgeheugenapparaat.
- Zie: "USB-geheugen" (verblz. 31) voor details over USBgeheugenapparaten.

**Index**

# **Andere apparatuur aansluiten**

### □ **RS-232C**

Sluit een extern bedieningsapparaat of ander apparaat aan voor onderhoud. (Gebruik voor de aansluiting een rechte kabel.)

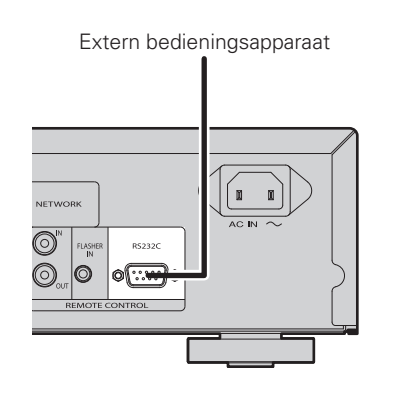

### n **FLASHER IN**

Dit apparaat kan worden bediend door een bedieningskaste of een ander bedieningsapparaat op dit apparaat aan te sluiten.

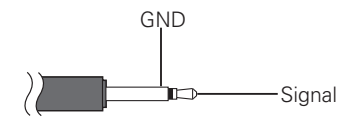

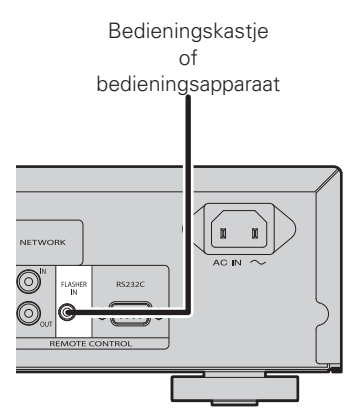

## **Het aansluiten**

NEDERLANDS

Steek de stekker van het netsnoer pas in het stopcontact nadat alle aansluitingen zijn gemaakt.

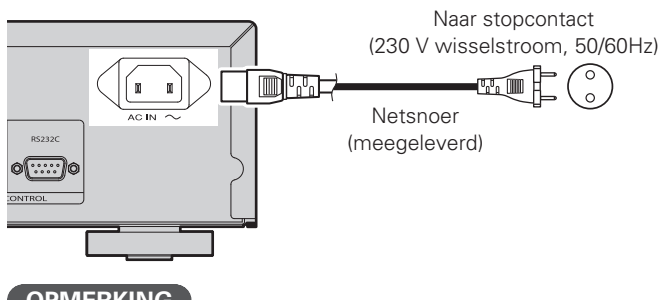

### **OPMERKING**

- Steek de stekkers stevig in. Losse aansluitingen leiden tot storingen.
- Als de set in werking is, de stroomtoevoerkabel niet uit de stroomvoorziening nemen.
- Gebruik geen ander stroomsnoer dan het snoer dat met dit toestel werd meegeleverd.

# **Standaardbediening**

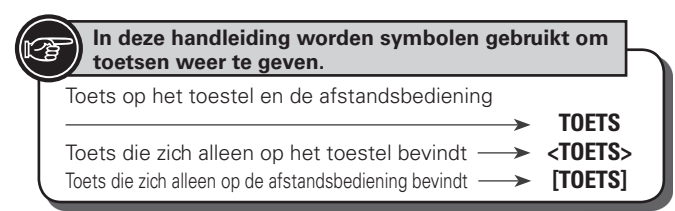

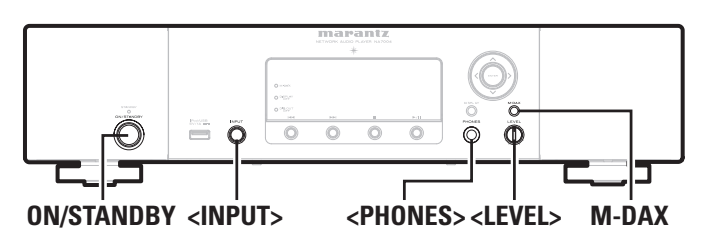

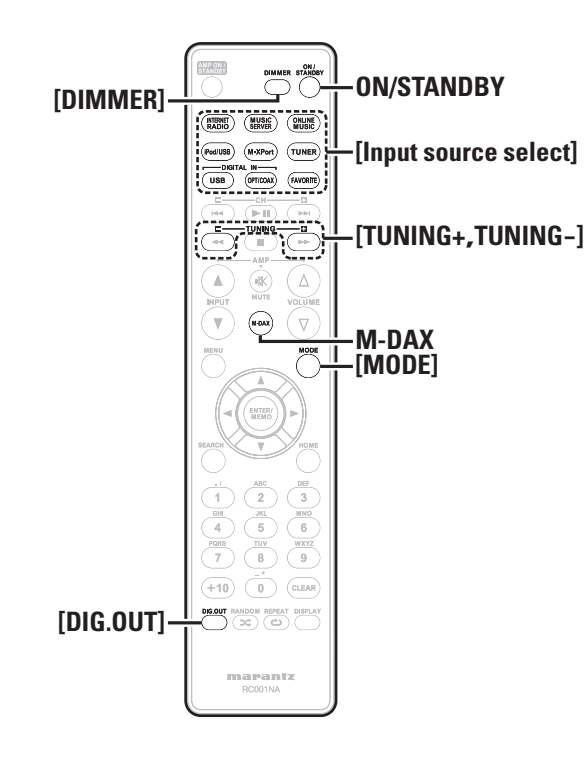

**Dit hoofdstuk geeft informatie over de basisbediening zoals procedures voor instellingen en weergave.**

**Zie voor andere bedieningshandelingen de paragrafen hieronder.**

**n RDS (Radio Data System)** ( $\sqrt{p}$ blz. 21)

**Q Overige instellingen maken [Other]** ( $\sqrt{p}$ blz. 26)

### **Voorbereidingen**

### **Aanzetten**

### **Druk op ON/STANDBY.**

Het toestel wordt aangezet en de stroomindicator begint te branden.

### **OPMERKING**

• Wanneer het toestel stand-by staat, verbruikt een deel van de circuits een geringe hoeveelheid stroom. Druk op **ON/STANDBY** om de netspanning volledig uit te schakelen of trek de stekker van het netsnoer uit het stopcontact wanneer u op reis gaat of gedurende langere tijd van huis bent.

• Stop de weergave voordat u de netspanning uitschakelt.

### n **De netspanning volledig uitschakelen**

Trek de stekker uit het stopcontact.

• Als het toestel gedurende langere tijd niet op het lichtnet is aangesloten, kunnen ook de instellingen van de diverse functies verloren gaan.

### **Uitschakelen van de netspanning**

### **Druk op ON/STANDBY.**

Het toestel wordt in standby gezet en de stroomindicator gaat branden.

### **OPMERKING**

• Stop de weergave voordat u de netspanning uitschakelt.

### **Bedieningsmogelijkheden tijdens weergave**

### **Van ingangsbron wisselen**

**Schakel <INPUT> om de ingangsbron te selecteren.**

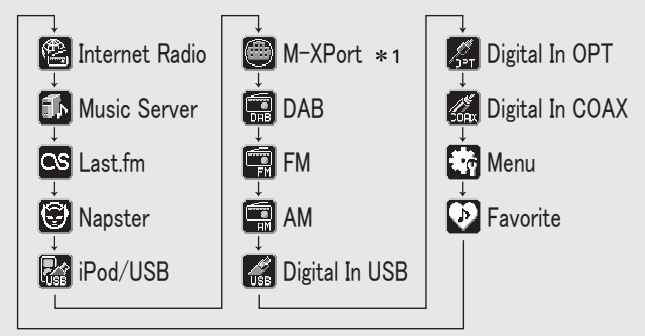

z1 "M-XPort" verschijnt alleen wanneer een RX101-draadloze ontvanger is aangesloten op M-XPort.

**Druk op [Input source select] ([INTERNET RADIO], [MUSIC SERVER], [ONLINE MUSIC], [iPod/USB], [M-XPort], [TUNER], [USB], [OPT/COAX] of [FAVORITE]).**

### **M-DAX (Marantz Dynamic Audio eXpander)**

Deze functie compenseert tijdens weergave voor verloren materiaal in MP3- en AAC-geluidsbronnen (als nadelig gevolg van compressie). Selecteer een van de volgende niveaus voor het gewenste effect.

"High": Sterker effect "Mid": Medium effect "Low": Zwakker effect "Off": Uitgeschakeld

#### **[op de afstandsbediening]**

#### Druk op de **M-DAX**-toets.

Bij iedere druk op deze toets verandert de instelling van M-DAX als volgt.

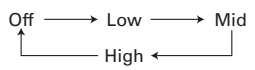

De "M-DAX"-indicator gaat aan op het display op het voorpaneel wanneer de M-DAX-functie Low, Mid of High is (@Bblz. 29).

#### **OPMERKING**

M-DAX is compatibel met PCM (48 kHz of lager), MP3, WMA, AAC en 2-kanalen analoge geluidsbronnen.

### **De helderheid van de weergave wijzigen**

#### **Druk op [DIMMER].**

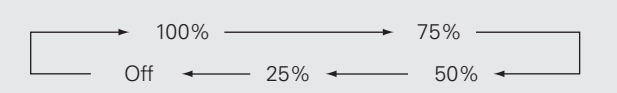

• De helderheid van de display verandert telkens wanneer de toets wordt ingedrukt.

### $\overline{\mathscr{L}}$

- Als u de toetsen bedient wanneer de helderheid van de display op "Off" staat, wordt de display tijdelijk met een helderheidsniveau van 25% verlicht.
- De indicator "DISPLAY OFF" op het display vooraan licht op wanneer de dimmer is ingesteld op "Off".

### **Luisteren met een hoofdtelefoon**

**Sluit de hoofdtelefoon aan op de hoofdtelefoonaansluiting (PHONES).**

#### **Het volume aanpassen**

Draai aan **<LEVEL>**.

#### **OPMERKING**

Zet het volume niet te hoog wanneer u met de hoofdtelefoon luistert, om gehoorverlies te voorkomen.

### **Digitale uitgang instellen**

Stel de uitgang in op DIGITAL OUT op het achterpaneel (COAXIAL, OPTICAL).

### **Druk in de stopstand op [DIG. OUT].**

Bij elke druk op **[DIG.OUT]** wordt de uitgang via de DIGITAL OUTaansluiting (COAXIAL, OPTICAL) op het achterpaneel omgeschakeld tussen "On" en "Off".

#### G**Selecteerbare items**H

- **On** : Digitaal signaal wordt uitgevoerd.
- **Off** : Digitaal signaal wordt niet uitgevoerd.

 $\overline{\mathscr{L}}$ 

- Wanneer de digitale uitgang is uitgeschakeld, brandt de indicator "DIG.OUT OFF".
- Wanneer de digitale uitgang is uitgeschakeld, wordt een audiosignaal van hoge kwaliteit uitgevoerd via de ANALOG OUT-aansluiting.
- "Digital output off" heeft een geheugenfunctie zodat de instellingen opgeslagen blijven wanneer de stroom wordt uitgeschakeld.

# **Bedieningsmogelijkheden tijdens weergave <b>Tuner weergave**

### **Radiostations vinden**

**selecteren.**

 $\overline{\rightarrow}$ 

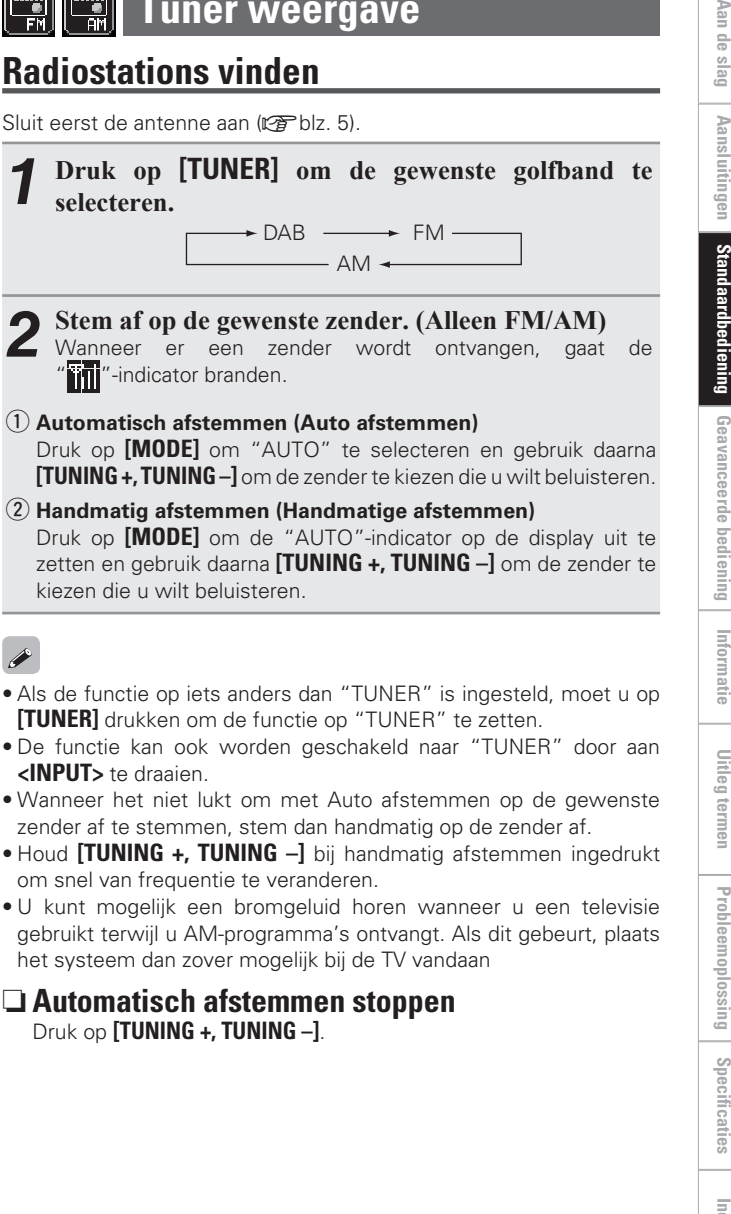

Aan de slag

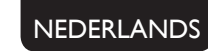

#### **In deze handleiding worden symbolen gebruikt om toetsen weer te geven. Automatisch FM-stations FM/AM-zenders handmatig**  Toets op het toestel en de afstandsbediening **voorprogrammeren (Auto Preset) voorprogrammeren TOETS** Toets die zich alleen op het toestel bevindt  $\rightarrow$  **<TOETS**<br>Toets die zich alleen op de afstandsbediening bevindt  $\rightarrow$  **[TOETS]** Dit toestel kan vooringesteld worden met een totaal van 99 DAB, FM Dit toestel kan vooringesteld worden met een totaal van 99 DAB, FM Toets die zich alleen op de afstandsbediening bevindt  $\longrightarrow$ en AM-zenders. en AM-zenders. **OPMERKING** *1* **Stem af op het station dat u wilt voorprogrammeren.** Automatisch voorprogrammeren van zenders is niet mogelijk met <**ENTER>**  $\triangle$ , $\triangledown$ , $\triangle$ , $\triangleright$ AM-zenders. n **Automatisch voorprogrammeren met de**  *2* **Druk op [ENTER/MEMO] of <ENTER>.** Ô Het voorkeuzemenu wordt weergegeven. **afstandsbediening** Doe dit wanneer u hebt afgestemd op een FM-zender. **3** Gebruik  $\triangle \nabla$  om "Add to Preset"te selecteren en druk daarna op [**ENTER/MEMO**], <**ENTER**> of  $\triangleright$ .  $\overline{=}$   $\overline{O}$  $\overline{\circ}$  $\overline{\circ}$  $\overline{\circ}$  $\overline{0}$  $\circ$ *1* **Druk op [SEARCH].** "Search" menu verschijnt. **Selecteer met**  $\Delta \nabla$  **het nummer waaronder u de** 2 **DISPLAY 2 Gebruik** △▽ **om "Auto Preset"-"Start" te selecteren en druk daarna op <b>[ENTER/MEMO]**, <**ENTER>** of  $\rhd$ . **voorkeuzezender wilt opslaan en druk daarna op [ENTER/MEMO] of <ENTER>.** Nadat "Searching" werd weergegeven, verschijnt "Complete". De ontvangstfrequentie en ontvangstmodus worden voorgeprogrammeerd en de weergave schakelt naar de invoerweergave van de stationsnaam.  **Automatisch voorprogrammeren annuleren THERE** (MUSIC) (**DNUME** Druk op $\blacksquare$ . **[TUNER] 5** Voer de stationsnaam in.<br>
"Tekens invoeren" (vF blz. 27) TUNER (OFT/COAX)  $\overline{a}$ • Als u geen stationsnaam wilt invoeren, drukt u op **[ENTER/** ι Zenders met een zwak signaal kunnen niet automatisch worden **MEMO]** of **<ENTER>** zonder iets anders in te voeren. **[TUNING+,TUNING-]** PC voorgeprogrammeerd. Als u dergelijke radiostations wilt • Als u een fout maakt bij het invoeren, voer de procedure İ. dan nogmaals uit. Wat u eerder hebt ingevoerd, wordt R (Δ voorprogrammeren. overschreven. ΄ ⊽ **OPMERKING 6** Druk op **[ENTER/MEMO]** of **<ENTER>**. De tekens die u hebt ingebracht, worden ingevoerd. Als het automatisch voorprogrammeren is uitgevoerd, overschrijven **[ENTER/MEMO]** de nieuwe voorkeuze-instellingen de vorige voorkeuze-instellingen. u**,**i**,**o**,**p • Herhaal de stappen 1 tot 5 om andere stations te benoemen. n **Stationsnamen geven aan voorkeuzekanalen [SEARCH]** Er kunnen namen met max. 8 lettertekens ingevoerd worden.  **Naar voorgeprogrammeerde radiostations**   $\fbox{1)}\fbox{2)}\fbox{3}$ U kunt geen naam voor DAB-stations invoeren. **luisteren**  $\overset{_{\text{\tiny{GIII}}}}{4}$   $\overset{_{\text{\tiny{JIC}}}}{5}$   $\overset{_{\text{\tiny{MIC}}}}{6}$   $\overset{_{\text{\tiny{MIC}}}}{1}$ **[NUMBER]** *1* **Stem af op het voorkeuzekanaal dat u wilt benoemen.**  $\bigcirc$   $\bigcirc$   $\bigcirc$ **(0-9,+10) Gebruik [NUMBER]**  $(0 - 9, +10)$ , of  $\triangle \nabla$  om het  $\overline{+10}$   $\overline{0}$   $\overline{0}$   $\over$ **voorgeprogrammeerde nummer te selecteren. DISPLAY** ිල *2* **Houd [ENTER/MEMO] of <ENTER> ingedrukt.**

stationsnaam.

**3** Voer de stationsnaam in.<br>Tekens invoeren" (varblz. 27)

*4* **Druk op [ENTER/MEMO] of <ENTER>.** De tekens die u hebt ingebracht, worden ingevoerd.

De weergave schakelt over naar de invoerweergave van de

• Herhaal de stappen 1 tot 4 om andere stations te benoemen.

marantz<br>RCOO1NA

12

#### **Tuner weergave**

### **Oproepen van zenders die in de voorkeurlijst zijn vastgelegd**

# *1* **Druk op [ENTER/MEMO] of <ENTER>.** "Preset" menu verschijnt.

#### *Gebruik*  $\Delta \nabla$  om "Call Preset" te selecteren en **druk daarna op [ENTER/MEMO],**  $\langle$  **<b>ENTER**> of  $\rangle$ . De voorkeurlijst verschijnt.

**3** Gebruik  $\Delta \nabla$  om de voorkeurlijst te kiezen en druk **voorvelgens en [ENTER/MEMO]**  $\angle$ **ENTER**  $\Delta$  of  $\triangleright$ **vervolgens op**  $\text{[ENTER/MEMO]},$  **<<b>ENTER**> of  $\triangleright$ .

### **Wissen van zenders die in de voorkeurlijst zijn vastgelegd**

- *1* **Druk op [ENTER/MEMO] of <ENTER>.** "Preset" menu verschijnt
- **2 Gebruik**  $\Delta \nabla$  **om "Delete Preset" te selecteren en druk daarna op <b>[ENTER/MEMO]**, <**ENTER>** of  $\triangleright$ . De voorkeurlijst verschijnt.
- **3** Gebruik  $\Delta \nabla$  om de voorkeurlijst te kiezen en druk **vervolgens op [ENTER/MEMO],**  $\langle$  **<b>ENTER**> of  $\rangle$ .

*4* **Wanneer "Delete?" verschijnt, drukt u op [ENTER/ MEMO] of <ENTER>.**

 $\bullet$  Druk op  $\triangleleft$  om de bewerking te annuleren.

#### IT.  **Luisteren naar DAB/DAB+**

**Q Over DAB (Digital Audio Broadcasting)** ( $\mathbb{Z}$  blz. 32)

**D** Over DAB+ ( $\sqrt{p}$ blz. 32)

### **Afstemmen op DAB stations**

### *1* **Druk op [TUNER] te selecteren "DAB".**

• Als een DAB-toepassing voor de eerste keer wordt uitgevoerd na aanschaf, wordt automatisch scannen automatisch uitgevoerd.

### *2* **Druk op [TUNING +, TUNING –] drukken om de gewenste zender te selecteren.**

• De zenders worden weergegeven in de volgorde waarin zij gescand zijn.

 $\bullet$ 

DAB stations can be preset using the same procedure as for FM/ AM stations.

- "FM/AM-zenders handmatig voorprogrammeren" (图 blz. 12)
- "Naar voorgeprogrammeerde radiostations luisteren" (varblz. 12)

### **Automatisch scannen van zenders**

Sluit eerst de antenne aan.

*1* **Druk op [SEARCH] tijdens DAB-ontvangst.**

### $\overline{C}$  **Gebruik**  $\overline{\wedge}$  om "Start"te selecteren en druk **daarna op [ENTER/MEMO], <ENTER> of**  $\triangleright$ **.**<br>Nadat "Searching" werd weergegeven,

weergegeven, verschijnt " Stations".

### **De ontvangstinformatie van de DAB zender waarop is afgestemd wijzigen**

*1* **Verricht de stappen 1 en 2 onder "Afstemmen op DAB stations" om af te stemmen op een DAB station.**

*2* **Druk op DISPLAY.** • De weergave wijzigt iedere keer, zoals onderstaand weergegeven, wanneer de toets wordt ingedrukt.

#### q **Dynamisch labelsegment :**

De met de uitzending meegezonden tekstgegevens worden weergegeven.

- w **Naam zender :**
	- De naam van de zender wordt weergegeven.
- e **Type programma :**

De categorie van de zender waarop is afgestemd wordtweergegeven.

r **Naam groep/ensemble :**

De naam van de groep/ensemble wordt weergegeven.

- **(5) Frequentie :** 
	- De frequentie wordt weergegeven.

### y **waliteit van het signaal :**

De gevoeligheid van het ontvangstsignaal wordt weergegeven (0 tot 100).

- Als de gevoeligheid van het ontvangstsignaal 80 of hoger is, kan het programma zonder storing ontvangen worden.
- u **Audio-informatie :**

De categorie van de zender waarop is afgestemd en de bitrate worden weergegeven.

**Aan de slag**

 $\frac{a}{b}$ **Gejs** 

**Aansluitingen**

Aansluitingen

**Standaardbediening** | Geavanceerde bediening

Geë

흞

**Standaardbediening** 

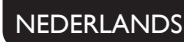

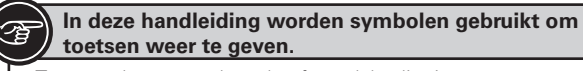

Toets op het toestel en de afstandsbediening **TOETS**

Toets die zich alleen op het toestel bevindt **>> <TOETS>**<br>Toets die zich alleen op de afstandsbediening bevindt **>> [TOETS]** Toets die zich alleen op de afstandsbediening bevindt  $\longrightarrow$ 

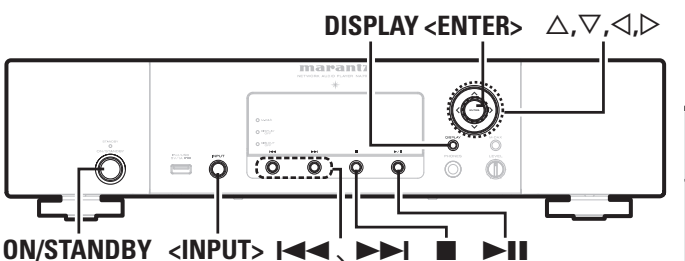

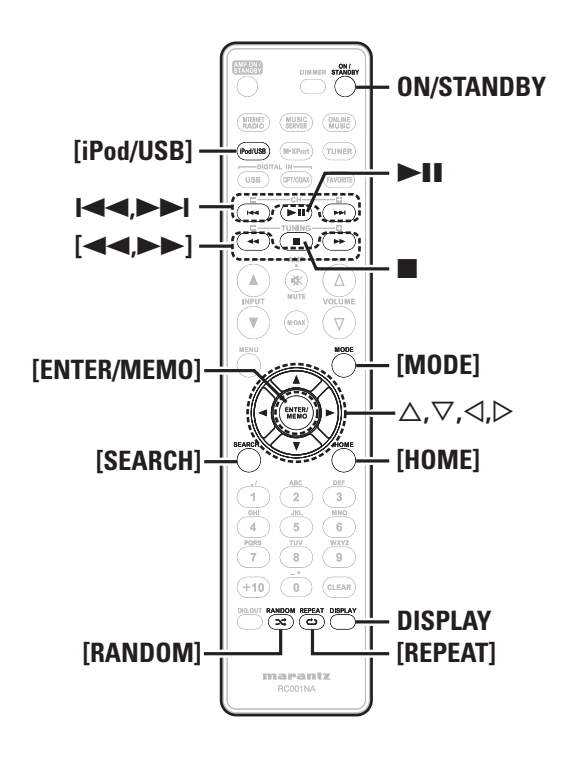

#### **iPod® weergave** IR.

Met dit toestel kunt u luisteren naar muziek op een iPod. Bovendien kunt u uw iPod bedienen vanaf het toestel of met behulp van de afstandsbediening.

Zie "Een iPod aansluiten" (verblz. 7) voor ondersteunde iPodmodellen.

 $\Box$  **iPod®** ( $\mathbb{C}$  $\mathbb{F}$  blz. 31)

### **Sluit voor het afspelen van een USBgeheugenapparaat of een iPod**

*1* **Druk op ON/STANDBY.**

*2* **Sluit de kabels van het USB-geheugenapparaat of de iPod aan en draai vervolgens aan <INPUT> of druk op [iPod/USB].**

### **OPMERKING**

Deze functie wordt ongeveer 1 of 2 minuten na het inschakelen van de stroom geactiveerd.

### **Een iPod afspelen**

*1* **Druk op [MODE] om de gewenste displaymodus te selecteren.** De displaymodus verandert telkens wanneer de toets wordt ingedrukt.

• Er zijn twee modi voor het weergeven van de op de iPod opgenomen inhoud.

**Remote mode** iPod-informatie op de display van dit toestel weergeven.

**Direct mode** Toon iPod-gegevens op het iPod-scherm.

• "Direct iPod" verschijnt op de display van dit toestel.

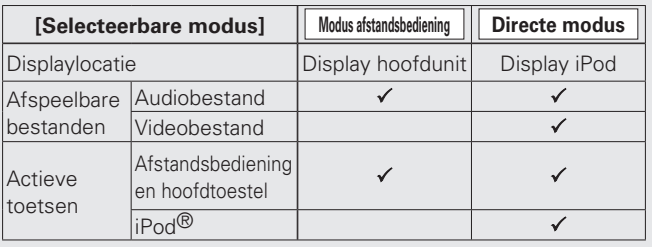

De standaardinstelling van de displaymodus is "Direct mode".

**2 Gebruik**  $\triangle \nabla$  **om het item te selecteren en druk** *daarna op* **[ENTER/MEMO] of <ENTER>** om het af te **spelen muziekbestand te selecteren.**

*3* **Druk op** 1**/**3**.**

De weergave begint.

### **OPMERKING**

- iPod nano 1G en iPod video hebben geen ondersteuning voor de Directe modus.
- Marantz is niet aansprakelijk voor het verlies van data op de iPod.
- Afhankelijk van het type iPod en de versie van de software, kunnen bepaalde functie niet functioneren.

### n **Verband tussen afstandsbediening en iPodtoetsen**

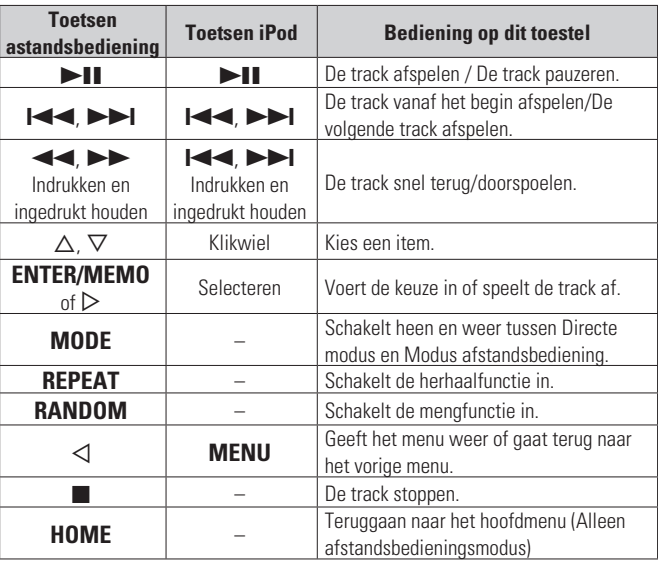

### **Herhaald afspelen (Herhaalde weergave)**

### **Druk op [REPEAT].**

De weergave in de respectieve herhaal-modus begint.

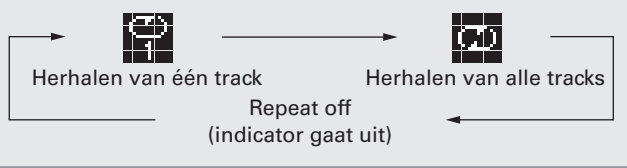

### **[Selecteerbare items]**

1 (Herhalen van één track) Slechts 1 track wordt herhaald.

 ALL (Herhalen van alle tracks) Alle tracks worden herhaald.

**Index**

### **iPod® weergave**

### **Afspelen in willekeurige volgorde**

- *1* **Druk in de stopmodus op [RANDOM].**
- De " $\mathbf{\Sigma}$ " indicator gaat uit.

**2 Druk op ►11.** De tracks worden in willekeurige volgorde afgespeeld.

### $\overline{\mathscr{E}}$

Als tijdens willekeurig afspelen op **[REPEAT]** wordt gedrukt, zal nadat de huidige sessie voor willekeurig afspelen is voltooid, een andere sessie beginnen met de tracks in een andere volgorde. (Alleen directe modus)

### n **Willekeurig afspelen annuleren**

Druk in de stopmodus op **[RANDOM]**.

De " $\mathbf{\Sigma}$ " indicator gaat uit.

### n **De display instellen**

Druk tijdens de weergave **DISPLAY** in. De weergave wijzigt iedere keer wanneer de toets wordt ingedrukt.

> aam van de artiest naam van het album

### **De iPod afkoppelen**

*1* **Druk op ON/STANDBY om het toestel stand-by te zetten.**

*2* **Trek de kabel van de iPod uit de USB-poort.**

# **Weergave van een USB-geheugenapparaat**

Muziekbestanden weergeven die zijn opgenomen op een USBgeheugenapparaat.

**uSB-geheugen** ( $\mathbb{C}\mathbb{F}$  blz. 31)

**NEDERLANDS** 

### **Bestanden op een USB-geheugenapparaat weergeven**

*Voorbereiding voor weergave (* $\mathcal{C}$ *blz. 14 "Sluit voor* **het afspelen van een USB-geheugenapparaat of een iPod").**

Gebruik  $\Delta \nabla$  om een zoeklocatie of map te selecteren **en druk vervolgens op [ENTER/MEMO], <ENTER> of**   $\triangleright$ .

*3* **Gebruik ui om het bestand te selecteren en druk vervolgens op [ENTER/MEMO], <ENTER>,** p **of** 13**.** Afspelen begint.

• Wanneer het USB-geheugenapparaat meerdere partities bevat, kan alleen de primaire partitie worden geselecteerd.

• Dit toestel is compatibel met MP3-bestanden die voldoen aan de normen van "MPEG-1 Audio Layer-3".

### **OPMERKING**

 $\rightarrow$ 

- Opgelet, Marantz kan niet aansprakelijk worden gesteld voor eventuele problemen met de gegevens op het USBgeheugenapparaat, die ontstaan tijdens het gelijktijdig gebruik van dit toestel en het USB-geheugenapparaat.
- USB-geheugenapparaten kunnen niet worden aangesloten via een USB-hub.
- Marantz kan niet garanderen dat alle USB-geheugenapparaten zullen werken of kunnen worden gevoed. Wanneer de voeding voor een verwisselbare USB-hardeschijf van een wisselstroomadapter kan komen, kunt u het beste deze wisselstroomadapter gebruiken.
- U kunt een computer niet aansluiten en gebruiken door een USBkabal aan te sluiten op de USB-poort (Type A) van dit toestel.

### n **USB-bediening**

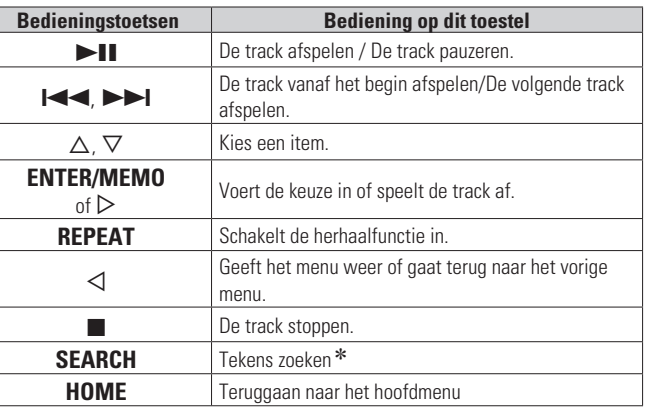

### • **"Herhaald afspelen (Herhaalde weergave)" (**v**blz. 14)**

- $*$  Druk op **[SEARCH]** en druk daarna op  $\triangleleft$   $\triangleright$  om de eerste letter te selecteren die u wilt zoeken.
- Als de lijst niet in alfabetische volgorde staat, is het mogelijk dat u niet per letter kunt zoeken.

### n **De display instellen**

### **Druk tijdens de weergave DISPLAY in.**

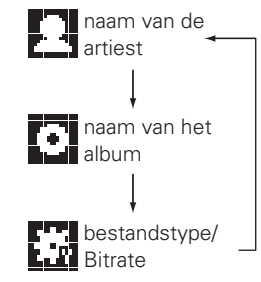

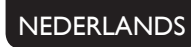

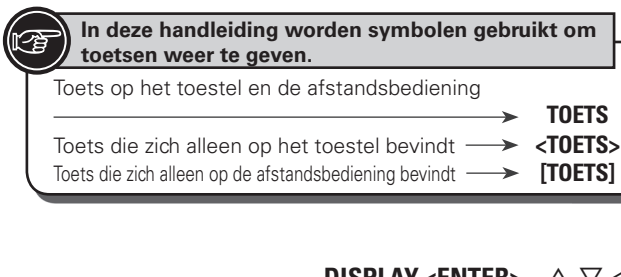

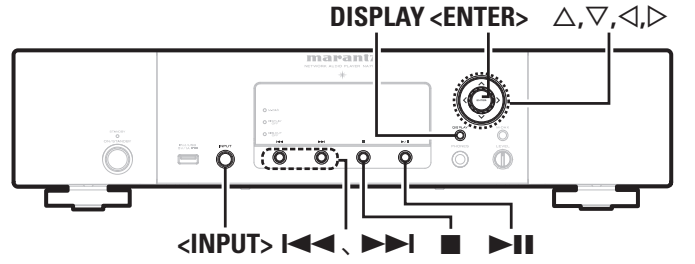

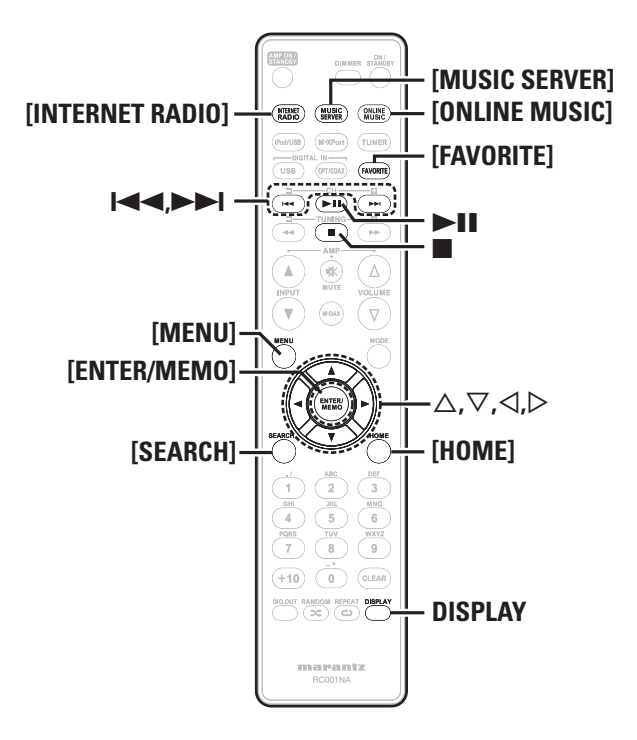

## **Netwerkaudioweergave**

Volg deze procedure om internetradiozenders of op de computer opgeslagen muziek af te spelen.

- **Q** Over de internetradiofunctie ( $\mathbb{Z}$ ) (22)
- **D** Muziekserver ( $\mathbb{C}\mathbb{F}$ blz. 32)
- **Q Over Napster** ( $\mathbb{C}\widehat{\mathcal{F}}$  blz. 32)
- **Q Over Last.fm** ( $\mathbb{C}\mathbb{F}$  blz. 32)

## **Luisteren naar internetradio**

- **1 Prepare for playback.**<br> **1** ① Controleer de netwerkomgeving en zet dit toestel aan (図). 10 "Aanzetten").
	- (2) Voer zo nodig de vereiste "Network Connecting" in "Het netwerk instellen [Network]" (rapblz. 24).

*2* **Draai aan <INPUT> of druk op [INTERNET RADIO].**

**3** Gebruik  $\Delta \nabla$  om het weer te geven item te selecteren en  $\Delta \nabla$  of  $\Delta \nabla$  of  $\Delta \nabla$  **CENTER** of **en druk vervolgens op [ENTER/MEMO], <ENTER> of**  p**.**

*4* **Herhaal stap 3 tot de zenderlijst wordt getoond.** De zenderlijst verschijnt.

### Gebruik  $\Delta \nabla$  om de zender te selecteren en druk **vervolgens op [ENTER/MEMO],**  $\langle$  **ENTER>** of  $\rangle$ .

De weergave begint zodra het buffergeheugen "100%" heeft bereikt.

- Er zijn heel veel internetradiozenders op internet en er bestaan grote verschillen in zowel de kwaliteit als in de bitsnelheid. Over het algemeen geldt dat hoe hoger de bitsnelheid, hoe hoger de geluidskwaliteit maar de belasting op de verbindingslijnen en op de server zijn van grote invloed en bij een te grote belasting kunnen er onderbrekingen in de muziek oftewel de gegevensstroom van de audiosignalen voorkomen. Lagere bitsnelheden daarentegen, zorgen voor een lagere geluidskwaliteit maar het geluid wordt minder vaak onderbroken.
- Wanneer de zender overbelast is of niet uitzendt, verschijnen de meldingen "Server Full" of "Connection Down".
- Op dit toestel worden namen van mappen en bestanden als titels weergegeven. Tekens die niet kunnen worden weergegeven, worden vervangen door een "." (punt).
- Wanneer **DISPLAY** op het toestel wordt ingedrukt, wisselt de display tussen de bestandstype/bitrate en de naam van het radiostation.

### n **De weergave wijzigen**

*1* **Druk op DISPLAY wanneer u internetradio ontvangt.**

*2* **De zenderinformatie en de signaalformaat-bitrate verschijnen.**

### n **Recent beluisterde internetradiozenders**

- Recent beluisterde internetradiozenders kunnen opnieuw worden geselecteerd vanuit de lijst "Recently Played" in het hoofdmenu. In "Recently Played" kunnen 20 internetradiozenders worden opgeslagen.
- *Gebruik* $\Delta \nabla$  **om "Recently Played" te selecteren en** druk vervolgens op  $[ENTER/MEM0]$ ,  $\langle ENTER \rangle$  of  $\rangle$ .
- **2** *Cebruik* **△▽ om het weer te geven item te selecteren en druk vervolgens op [<b>ENTER/MEMO], <ENTER>** of  $\triangleright$ .

### n **Zenders op trefwoord zoeken (alfabetische reeksen)**

Gebruik  $\Delta \nabla$  om "Search by Keyword" te selecteren en druk vervolgens op  $\leq$ **ENTER**> of  $\triangleright$ .

• Ga naar blz. 27 voor het invoeren van tekens..

*2* **Voer de tekens in en druk daarna op [ENTER/MEMO] of <ENTER>.**

### n **Internetradiozenders als favorieten registreren**

U kunt uw favoriete radiozenders registreren in de favorietenlijst.  $(\sqrt{2}$ blz. 20)

#### **Netwerkaudioweergave**

### n **Werking van internetradio**

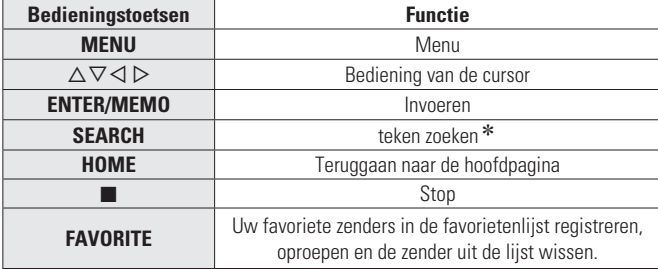

 $\ast$  Druk op **[SEARCH]** en druk daarna op  $\triangleleft$   $\triangleright$  om de eerste letter te selecteren die u wilt zoeken.

Als de lijst niet in alfabetische volgorde staat, is het mogelijk dat u niet per letter kunt zoeken.

### **Bestanden afspelen die op een muziekserver zijn opgeslagen**

Gebruik deze procedure om muziekbestanden of afspeellijsten af te spelen.

- **1 Op afspelen voorbereide.**<br>
1 ① Controleer de netwerkomgeving en schakel de netspanning van dit toestel in (12 blz. 10 "Aanzetten").
	- (2) Voer zo nodig de vereiste "Network Connecting" in "Het netwerk instellen [Network]" (图 blz. 24).
	- (3) Maak de computer gereed (醉 blz. 32 "Muziekserver").

*2* **Draai aan <INPUT> of druk op [MUSIC SERVER].**

**3** Gebruik  $\Delta \nabla$  om de server die het bestand bevat te selecteren en druk dan op **[ENTER/MEMO],** <**ENTER>** of  $\rhd$ .

Gebruik  $\Delta \nabla$  om een zoeklocatie of map te selecteren en druk vervolgens op  $[ENTER/MEM0]$ ,  $\leq$ **ENTER**> of  $\triangleright$ .

*5* **Herhaal stap 4 tot het bestand wordt getoond.**

#### Gebruik  $\Delta \nabla$  om het bestand te selecteren en druk **vervolgens op**  $[ENTER/MEMO]$ **,**  $\leq$ **<b>ENTER** $>$  of  $\geq$ . De weergave begint zodra het buffergeheugen "100%" heeft bereikt.

- 
- Voor het weergeven van muziekbestanden is een netwerkverbinding vereist waarvoor specifieke instellingen nodig zijn (verblz. 6).
- Voordat u begint met de serversoftware op de computer worden opgestart en moeten de bestanden voor als content van de server worden geselecteerd. Raadpleeg de gebruiksaanwijzing van uw serversoftware voor details.
- De volgorde waarin de tracks/bestanden worden afgespeeld hangt af van de specificaties van de server. Als door de serverspecificaties de tracks/bestanden niet alfabetisch worden weergegeven, kan het zoeken op de eerste letter niet goed werken.
- WMA Lossless bestanden kunnen worden afgespeeld door gebruik te maken van een server die transcodering ondersteunt, zoals Windows Media Player Ver. 11.
- Gebruik **DISPLAY** om tussen het weergeven van de artiestennaam, bestandstype/bitrate of naam van het album te wisselen.

n **Bestanden weergeven die zijn geregistreerd in uw favorieten**

Bestanden kunnen net als internetradiozenders worden vooringesteld of als favoriet worden geregistreerd ( $\mathcal{F}$ blz. 20).

#### **OPMERKING**

- Als de onderstaande handelingen worden uitgevoerd, wordt de database van de muziekserver bijgewerkt en is het misschien niet langer mogelijk om voorkeuzebestanden of favoriete muziekbestanden af te spelen.
- Wanneer u de muziekserver afsluit en deze vervolgens weer opstart.
- Wanneer muziekbestanden van de muziekserver worden verwijderd of er aan worden toegevoegd.
- Wanneer u een ESCIENT server gebruikt, moet u "ESCIENT" voor de naam van de server plaatsen.
- U kunt de voorkeuzeregistratie niet uitvoeren.

#### n **Bediening van de muziekserver**

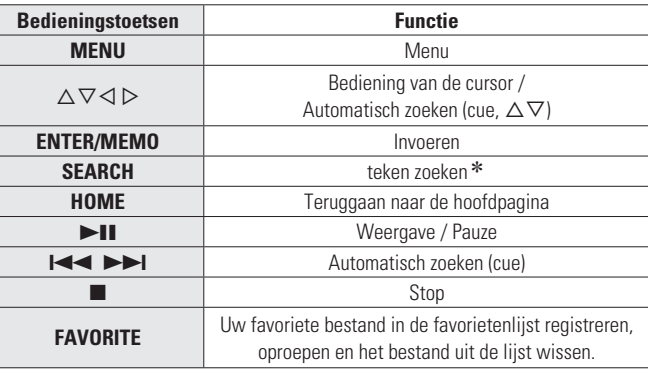

- **"Herhaald afspelen (Herhaalde weergave)" (**v**blz. 14)**
- **"Afspelen in willekeurige volgorde" (**v**blz. 15)**
- $\ast$  Druk op **[SEARCH]** en druk daarna op  $\triangle$   $\triangleright$  om de eerste letter te selecteren die u wilt zoeken.
- $\blacktriangleright$ Als de lijst niet in alfabetische volgorde staat, is het mogelijk dat u niet per letter kunt zoeken.

## **Last.fm beluisteren**

Last.fm-radio is niet in alle landen beschikbaar. Bekijk www.last.fm/ hardware voor meer informatie. U hebt ook een abonnement nodig. Koop er vandaag één bij www.last.fm/subscribe.

#### *1* **Op afspelen voorbereide.**

- $\overline{10}$  Zorg ervoor dat dit toestel is aangesloten op het internet en zet daarna de stroom van het toestel aan (@Fblz. 10 "Aanzetten").
- (2) Als er instellingen nodig zijn, maakt u de "Het netwerk instellen [Network]" ( $\sqrt{p}$ blz. 24).

### *2* **Draai aan <INPUT> of druk op [ONLINE MUSIC], en**

- **selecteer vervolgens "Last.fm".**
	- $\bullet$  Als u geen Last.fm-account hebt, drukt u op  $\nabla$  tom "I am new to Last.fm" te selecteren. Druk daarna op **[ENTER/MEMO]**,  $\leq$ **ENTER>** of  $\triangleright$ .

Maak een account aan de hand van de aanwijzingen op de display.

#### Als u een Last.fm-account hebt, drukt u op  $\Delta \nabla$ **om "I have a Last.fm account" te selecteren. Druk daarna op [ENTER/MEMO], <ENTER>** of  $\triangleright$ .

**4** Gebruik $\triangle \triangledown$  om uw gebruikersnaam en wachtwoord in to voorce **wachtwoord in te voeren.**

• Ga naar blz. 27 voor het invoeren van tekens..

*5* **Nadat u de gebruikersnaam en het wachtwoord hebt ingevoerd, drukt u op "login" en daarna op [ENTER/ MEMO] of <ENTER>.** Als de gebruikersnaam en het wachtwoord overeenkomen, verschijnt het hoofdmenu van Last.fm.

• Het type tekens dat kan worden ingevoerd wordt hieronder getoond.

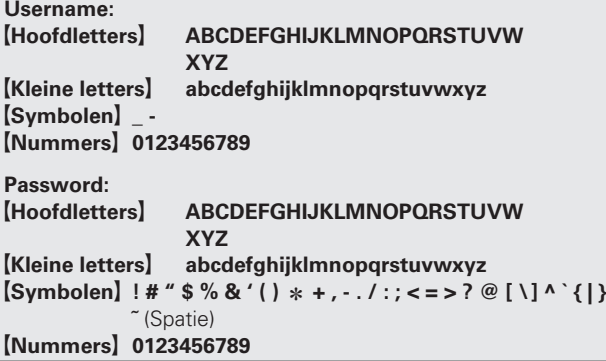

**Informatie**

Informatie

rde bediening

**Probleemoplossing Uitleg termen**

Probleemoplossing

**Uitleg** termen

**Specifi caties**

Specificaties

**Index**

**Aan de slag**

l de slag

#### **6** Gebruik  $\Delta \nabla$  om het menu te selecteren en druk diagram on **FNTFR/MFM01**  $\angle$ FNTFR **daarna op**  $[ENTER/MEMO]$ **,**  $\leq$  **<b>ENTER** $>$  of  $\triangleright$ .

**Popular Stations** Speel plaatselijke populaire artiesten en tags af.

**You Recent** 

Speel uw recente zenders af.

**Your stations** U kunt tracks afspelen van de volgende gepersonaliseerde zenders ("Your Recommended Radio", "Your Library", "Your Neighborhood", "Your Friends' Radio", "Your Top Tags", "Your Top Artists".

**Search Stations** U kunt een zender zoeken per artiest of per tag.

### *7* **Gebruik**  $\triangle \nabla$  **om een zender te selecteren en druk op <b>[ENTER/MEMO]**, <**ENTER>** of  $\rhd$  of  $\blacktriangleright$  11 om de **weergave te starten.**

De weergave start en het volgende scherm verschijnt.

#### $\bullet$  Wanneer u tijdens weergave op  $\triangleright$  drukt, verschijnt **het volgende menu.**

- **Love this track** Als u tracks goed vindt, verbetert u uw Last. fm-aanbevelingen en kunt u ze optimaal delen op populaire sociale netwerken.
- **Ban this track** Als u een track verbant, spelen we deze niet opnieuw. U kunt dit op de Last.fm-website ongedaan maken.
- **Scrobbling** Scrobbling stuurt de tracks die u hebt afgespeeld door naar uw Last.fm-account. U kunt de lijsten bekijken van de muziek waarnaar u hebt geluisterd, aanbevelingen krijgen voor nieuwe muziek en plaatselijke evenementen en uw muzieksmaak delen met uw vrienden. Met deze optie kunt u deze dienst aan- of uitzetten. Hoe meer u scrobblet, hoe beter uw aanbevelingen zullen worden.

#### **OPMERKING**

• Het wachtwoord mag niet langer zijn dan 90 tekens.

• Druk op **[HOME]** om de invoer te annuleren.

#### $\rightarrow$

Gebruik **DISPLAY** om tussen het weergeven van de artiestennaam, bestandstype/bitrate of naam van het album te wisselen.

### n **Last.fm-bediening**

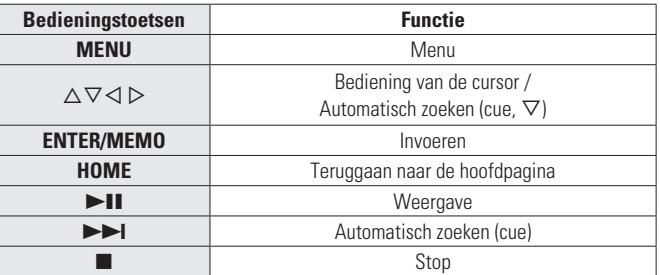

# **Luisteren naar Napster**

Napster is niet in alle landen beschikbaar.

- **1 Op afspelen voorbereide.**<br>
① Controleer de netwerkomgeving en zet dit toestel aan (capplicant 10 "Aanzetten").
	- (2) Indien instellingen nodig zijn, dan geeft u deze op in "Network Connecting" "Het netwerk instellen [Network]" (C) blz. 24).
- *2* **Draai aan <INPUT> of druk op [ONLINE MUSIC] en selecteer "Napster".**
- **3** Gebruik  $\Delta \nabla$   $\triangleright$  om "Username" en "Password" in **te voeren.**
- Ga naar blz. 27 voor het invoeren van tekens..
- 
- *4* **Na het invoeren van "Username" en "Password", selecteer "login" en druk dan op [ENTER/MEMO], <ENTER>.**

Als "Username" en "Password" bij elkaar horen, wordt het bovenste menu voor Napster weergegeven.

### **OPMERKING**

• Het wachtwoord mag niet langer zijn dan 99 lettertekens. • Druk op **[HOME]** om de invoer te annuleren.

#### n **Zoeken via het Napster-menu**

*Gebruik* $\Delta \nabla$  **om het zoekitem of de map te selecteren** en druk dan op **[ENTER/MEMO]**,  $\leq$ **ENTER**> of  $\triangleright$ .

*2* **Herhaal stap 1 tot de track wordt getoond.**

Gebruik  $\Delta \nabla$  om het trackitem te selecteren en druk dan op **[ENTER/MEMO]**,  $\lt$ **ENTER**> of  $\gt$ .

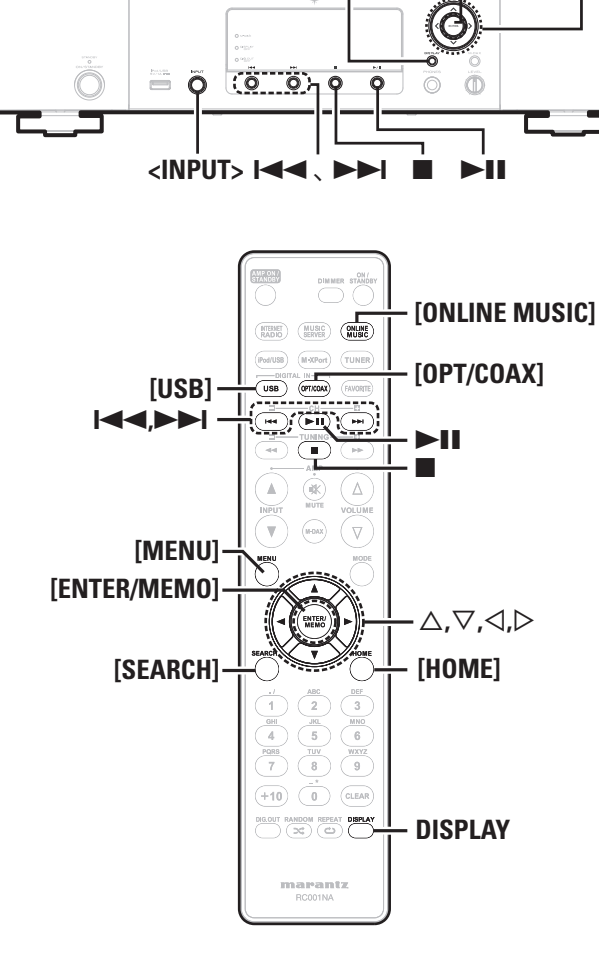

Toets op het toestel en de afstandsbediening

**toetsen weer te geven.**

Toets die zich alleen op het toestel bevindt **<TOETS>** Toets die zich alleen op de afstandsbediening bevindt **| TOETS** 

**In deze handleiding worden symbolen gebruikt om** 

**DISPLAY** <**ENTER>**  $\triangle$ , $\triangledown$ , $\triangle$ , $\triangleright$ 

**TOETS**

### □ Een tekenzoekopdracht invoeren voor de track **die u wilt horen**

### *1* **Druk op SEARCH.**

• U kunt zoeken op artiestennaam, albumnaam of tracknaam in de menulijst.

• Zoeken is niet mogelijk met het weergavescherm.

### *Gebruik* $\Delta \nabla$  **om het zoekitem te selecteren en druk dan op [ENTER/MEMO] of <ENTER>.**

De zoekdisplay verschijnt.

• Ga naar pagina 27 voor het invoeren van tekens..

*3* **Voer de tekens in en druk vervolgens op [ENTER/ MEMO] of <ENTER>.**

### n **Tracks registreren in mijn Napster-bibliotheek**

**Druk op**  $\triangleright$  **terwijl de track die u wilt registreren afgespeeld wordt.** "Add to my library?" verschijnt.

### *Druk op [ENTER/MEMO]***, <***ENTER>* **of**  $\triangleright$ **.**

De track wordt ingevoerd in de bibliotheek. Door een druk op  $\triangleleft$  wordt de registratie geannuleerd en verschijnt de voorgaande pagina weer op de display.

### **Luisteren naar in mijn Napster-bibliotheek geregistreerde tracks.**

- **1 Gebruik**  $\triangle \nabla$  **om de "My Napster Library" selecteren <b>en druk dan op [ENTER/MEMO], <ENTER> of**  $\triangleright$ **.**
- *Gebruik* $\Delta \nabla$  **om de informatie of track te selecteren en druk dan op [ENTER/MEMO] of <ENTER>.**
- 

Gebruik **DISPLAY** om tussen het weergeven van de artiestennaam, bestandstype/bitrate of naam van het album te wisselen.

### n **Napster-bediening**

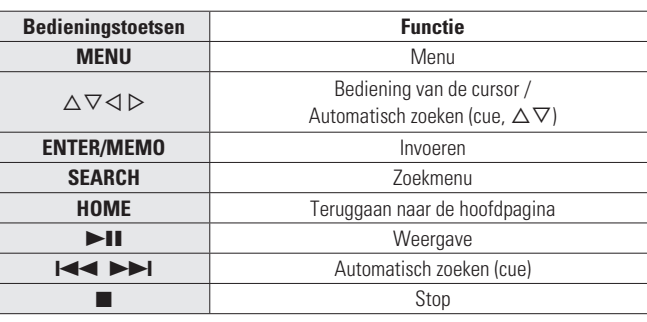

**Netwerkaudioweergave**

#### • **"Herhaald afspelen (Herhaalde weergave)" (**v**blz. 14)**

• "Afspelen in willekeurige volgorde" ( $\mathscr{C}\widehat{\mathscr{D}}$  blz. 15)

### **Gebruik als D/A-omzetter**

Digitale audiosignalen die vanaf een extern apparaat of computer in dit toestel worden gevoerd, kunnen door dit toestel worden omgezet en uitgevoerd als analoge signalen. (D/A-omzetter)

### **Aansluiting en weergave vanaf een digitaal apparaat (Opt/Coax)**

**Druk op [OPT/COAX] of draai aan <INPUT> om de ingangsbron te wijzigen naar "Digital In OPT" of "Digital In COAX".**

• Als de bemonsteringsfrequentie niet kan worden gedetecteerd, verschijnt de melding.

### **OPMERKING**

- Linear PCM-signalen met een bemonsteringsfrequentie van 32 kHz, 44,1 kHz, 48 kHz, 64 kHz, 88,2 kHz, 96 kHz, 172,4 kHz of 192 kHz kunnen in dit toestel worden gevoerd.
- Voer geen andere dan PCM-signalen, zoals Dolby Digital en DTS, in. Dit veroorzaakt ruis en kan de luidsprekers beschadigen.
- Als de bemonsteringsfrequentie omschakelt, bv. van A mode naar B mode in een CS-uitzending, kan het geluid 1-2 seconden worden gedempt.

### **Aansluiting en weergave vanaf een computer (USB)**

Verbind vooraf een computer met de USB-poort achteraan op dit toestel. Voor details over de aansluiting van een computer, zie "PC-aansluiting" ( $\sqrt{\pi}$ blz. 5).

#### **Druk op [USB] of draai aan <INPUT> om de ingangsbron te wijzigen naar "Digital In USB".**

Wanneer "Digital In USB" op het toestel verschijnt, wacht u ongeveer 10 seconden en start u vervolgens de muziekweergavesoftware op de computer.

Dit toestel fungeert als een D/A-omzetter.

### **OPMERKING**

- Bedien functies zoals afspelen en pauzeren via de computer. De computer kan dan niet worden bediend met de toetsen op het toestel of de afstandsbediening.
- U kunt ook volume en equalizer regelen via de computer. Beluister muziek op het gewenste volume.
- Wanneer dit toestel werkt als een D/A-omzetter, produceren de luidsprekers van de computer geen geluid.
- Als de computer wordt losgekoppeld van dit toestel terwijl de muziekweergavesoftware op de computer draait, kan de software vastlopen. Sluit altijd de weergavesoftware alvorens de computer los te koppelen.
- Indien er zich een computerfout voordoet, herstart dan de computer terwijl die is aangesloten op de USB-poort van dit toestel.
- De ondersteunde bemonsteringsfrequenties zijn 32/44.1/48/96 kHz.
- De bemonsteringsfrequentie van de muziekweergavesoftware kan verschillen van de bemonsteringsfrequentie die op dit toestel wordt getoond.

### n **Computer (aanbevolen systeem)**

### **OS**

- Windows® XP Service Pack2 of hoger, Windows Vista of Windows 7
- Macintosh OSX 10.6.3

### **Software**

• Serversoftware die Windows Media Player en iTune ondersteunt.

### **USB**

• USB 2.0: USB Full speed/USB Audio Class1

19

**Standaardbediening** | Geavanceerde bediening

File bediening

Geć

**Standaardbediening** 

**Informatie**

Informatie

**Probleemoplossing Uitleg termen**

Probleemoplossing

Uitleg termen

**Specifi caties**

Specificaties

**Index**

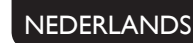

**In deze handleiding worden symbolen gebruikt om toetsen weer te geven.**

Toets op het toestel en de afstandsbediening **TOETS** Toets die zich alleen op het toestel bevindt **<TOETS>** Toets die zich alleen op de afstandsbediening bevindt **| TOETS** 

<**ENTER>**  $\triangle$ ,  $\triangledown$ ,  $\triangle$ ,  $\triangledown$ Ô  $\ddot{=}$   $\ddot{0}$  $0<sub>0</sub>$  $0<sub>0</sub>$  $\overline{\circ}$  $\overline{0}$ **DISPLAY**

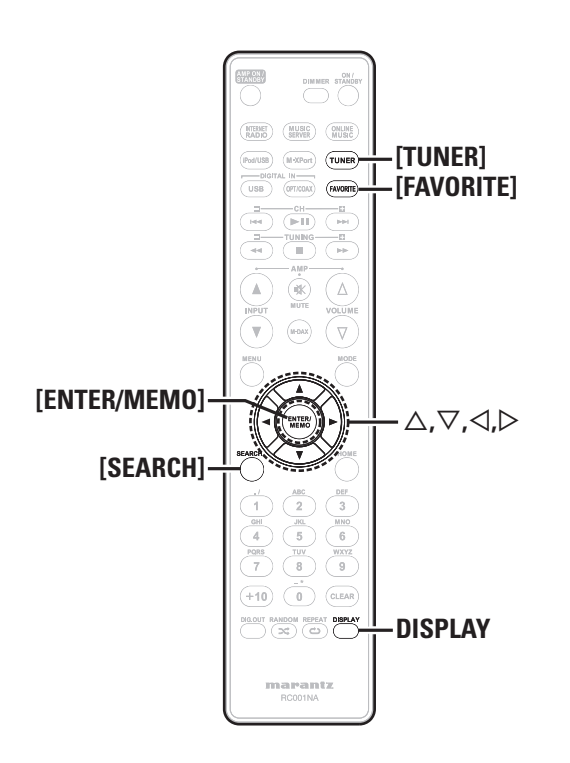

#### **Favorietfunctie** ردان

#### **Dit hoofdstuk geeft informatie over de favorietfunctie.**

- Met de favorietfunctie kunt u uw favoriete zenders en bestanden op voorhand in de favorietenlijst registreren zodat u deze zenders of bestanden onmiddellijk en wanneer u maar wilt, kunt beluisteren.
- De inhoud die u kunt registreren en oproepen zijn internetradiozenders, muziekserver en tuner.
- U kunt maximaal 50 items in de favorietenlijst registreren.
- Wanneer u probeert een 51ste zender in de favorietenlijst te registreren, wordt de laatste zender (de zender waarop u het minst vaak afstemt) automatisch gewist.
- Wanneer u een zender uit de favorietenlijst selecteert, wordt de bovenkant van de lijst getoond.

### **Internetradiozenders, muziekservers en tuners in de favorietenlijst registreren**

- *1* **Druk op [FAVORITE] tijdens weergave van de te registreren internetradiozender, server of tuners.** "Favorite" Menu verschijnt.
- **2 Gebruik**  $\Delta \nabla$  **om "Add to Favorite" te selecteren <b>en druk daarna op [ENTER/MEMO], <ENTER>** of  $\triangleright$ . Wanneer de zender, server of tuner geregistreerd zijn, verschijnt "Add to Favorite".

### **Oproepen van geregistreerde internetradiozenders, servers of tuners uit de favorietenlijst**

- *1* **Druk op [FAVORITE].** "Favorite" Menu verschijnt.
- **2 Gebruik**  $\Delta \nabla$  **om "Call Favorite" te selecteren en druk daarna op <b>[ENTER/MEMO]**, <**ENTER>** of  $\triangleright$ .
	- De favorietenlijst verschijnt.
- Gebruik  $\Delta \nabla$  om de favorietenlijst te selecteren en **druk daarna op**  $[ENTER/MEM0]$ **,**  $\leq$  **<b>ENTER** $>$  of  $\geq$ . De respectieve functie wordt opgestart en de weergave begint.

### **Wissen van geregistreerde internetradiozenders, servers of tuners uit de favorietenlijst**

- *1* **Druk op [FAVORITE].** "Favorite" Menu verschijnt.
- **2 Gebruik**  $\triangle \nabla$  **om "Delete Favorite" te selecteren en druk daarna op <b>[ENTER/MEMO]**, <**ENTER>** of  $\triangleright$ . De favorietenlijst verschijnt.
- **3** Gebruik  $\Delta \nabla$  om de favorietenlijst te selecteren en <br>**3** dual deems en **[ENTED/MEMO]**  $\angle$ **ENTED**, of  $\triangleright$ **druk daarna op <b>[ENTER/MEMO]**,  $\leq$ **ENTER**> of  $\triangleright$ .
	- *4* **Wanneer "Delete?" verschijnt, drukt u op [ENTER/ MEMO] of <ENTER>.**
	- $\bullet$  Druk op  $\triangleleft$  om de bewerking te annuleren.

# **Geavanceerde bediening**

### **Tuner weergave**

### **RDS (Radio Data System)**

RDS (functioneert alleen op de FM-band) is een radioservice waarmee een radiostation tegelijkertijd met het normale radiosignaal extra informatie kan uitzendenl.

Deze unit kan de volgende drie typen RDS-informatie ontvangen:

### n **RDS zoeken**

Gebruik deze functie om automatisch op FM-stations met de RDSservice af te stemmen.

*1* **Druk op [TUNER] te selecteren "FM".**

### *2* **Druk op [SEARCH].**

Gebruik  $\Delta \nabla$  om "RDS SEARCH" te selecteren en **druk dan op [ENTER/MEMO], <ENTER> of [**p**].** Het RDS zoeken begint automatisch. • Als geen RDS-zender wordt gevonden, wordt "No Program" getoond.

### **Informatie tijdens ontvangst bekijken**

Druk op **DISPLAY** wterwijl u een RDS ontvangt om de informatie die actueel wordt uitgezonden, weer te geven.

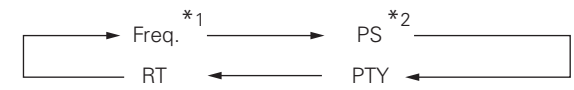

- \*1 Freq: Frequentie
- \*2 PS: Programmaservicenaam

• Als de naam van een zender is ingevoerd, wordt deze weergegeven.

## **PTY (Programmatype)**

PTY identificeert het type RDS-programma. De typen programma's en hun weergave zijn als volgt:

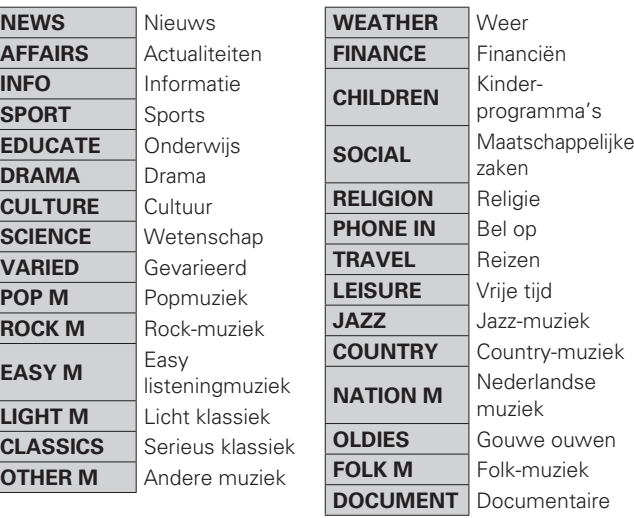

### n **PTY zoeken**

Gebruik deze functie om RDS-stations te vinden die een bepaald type programma uitzenden (PTY).

Voor een beschrijving van ieder type programma, raadpleeg "PTY (Programmatype)".

### *1* **Druk op [TUNER] te selecteren "FM".**

### *2* **Druk op [SEARCH].**

Gebruik  $\Delta \nabla$  om "PTY SEARCH" te selecteren en **druk dan op [ENTER/MEMO], <ENTER> of [**p**].**

Gebruik  $\Delta \nabla$  om het gewenste programmatype op **te roepen en druk vervolgens op [ENTER/MEMO],**   $\leq$ **ENTER**> of  $\geq$ .

Het PTY zoeken begint automatisch.

• Als geen programma van het opgegeven type wordt gevonden, wordt "No Program" getoond.

### **TP (Verkeersinformatie)**

TP identificeert programma's met verkeersmeldingen. Hierdoor kunt u eenvoudig de meeste recente filemeldingen bij u in de buurt te weten komen.

### n **TP zoeken**

Gebruik deze functie om RDS-stations te vinden die verkeersmeldingen uitzenden (TP-radiostations).

*1* **Druk op [TUNER] te selecteren "FM".**

### *2* **Druk op [SEARCH].**

- **3** Gebruik  $\Delta \nabla$  om "TP SEARCH" te selecteren en **druk dan op**  $[ENTER/MEMO]$ **,**  $\langle ENTER> of \rangle$ **.** Het TP zoeken begint automatisch.
	- "No Program" wordt getoond wanneer er geen omroepzender met verkeersinformatie is.

### **RT (Radiotekst)**

RT maakt het mogelijk dat RDS-stations tekstberichten kunnen versturen die op het scherm verschijnen.

### $\blacktriangleright$

- Wanneer de RT-modus wordt ingeschakeld terwijl een RDSzendstation dat geen RT-service biedt is afgestemd, wordt "NO TEXT" weergegeven op de display.
- De RT-modus kan niet worden ingesteld voor de AM-golfband of voor FM-zenders die geen RDS-uitzendingen aanbieden.

#### **OPMERKING**

De onderstaande bedieningshandelingen om "RDS Search" te selecteren, werken niet in gebieden waar er geen RDS-uitzendingen zijn.

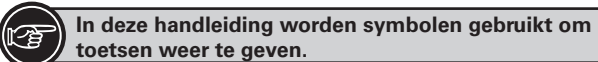

Toets op het toestel en de afstandsbediening **TOETS**  $\rightarrow$ Toets die zich alleen op het toestel bevindt  $\rightarrow$ Toets die zich alleen op de afstandsbediening bevindt **- > [TOETS]** 

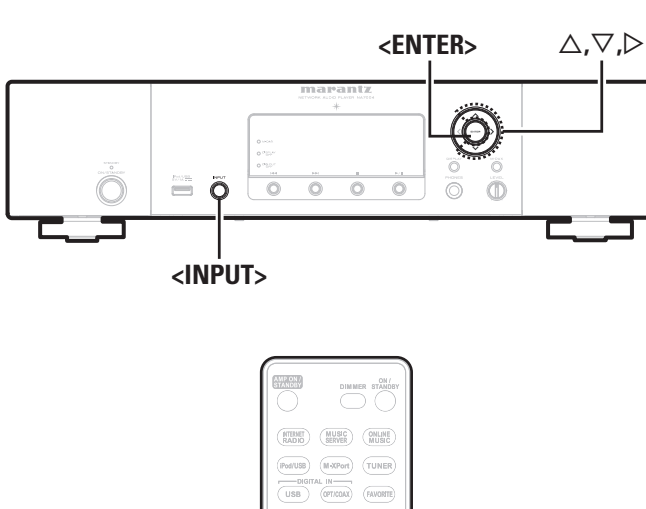

 $\frac{1}{\frac{1}{10}}$ 

 $+10$   $+10$   $+10$   $+10$  $\begin{picture}(150,10) \put(0,0){\line(1,0){10}} \put(15,0){\line(1,0){10}} \put(15,0){\line(1,0){10}} \put(15,0){\line(1,0){10}} \put(15,0){\line(1,0){10}} \put(15,0){\line(1,0){10}} \put(15,0){\line(1,0){10}} \put(15,0){\line(1,0){10}} \put(15,0){\line(1,0){10}} \put(15,0){\line(1,0){10}} \put(15,0){\line(1,0){10}} \put(15,0){\line($ 

 $\begin{array}{c} \textbf{max} \\ \textbf{R}\textbf{const} \end{array}$ 

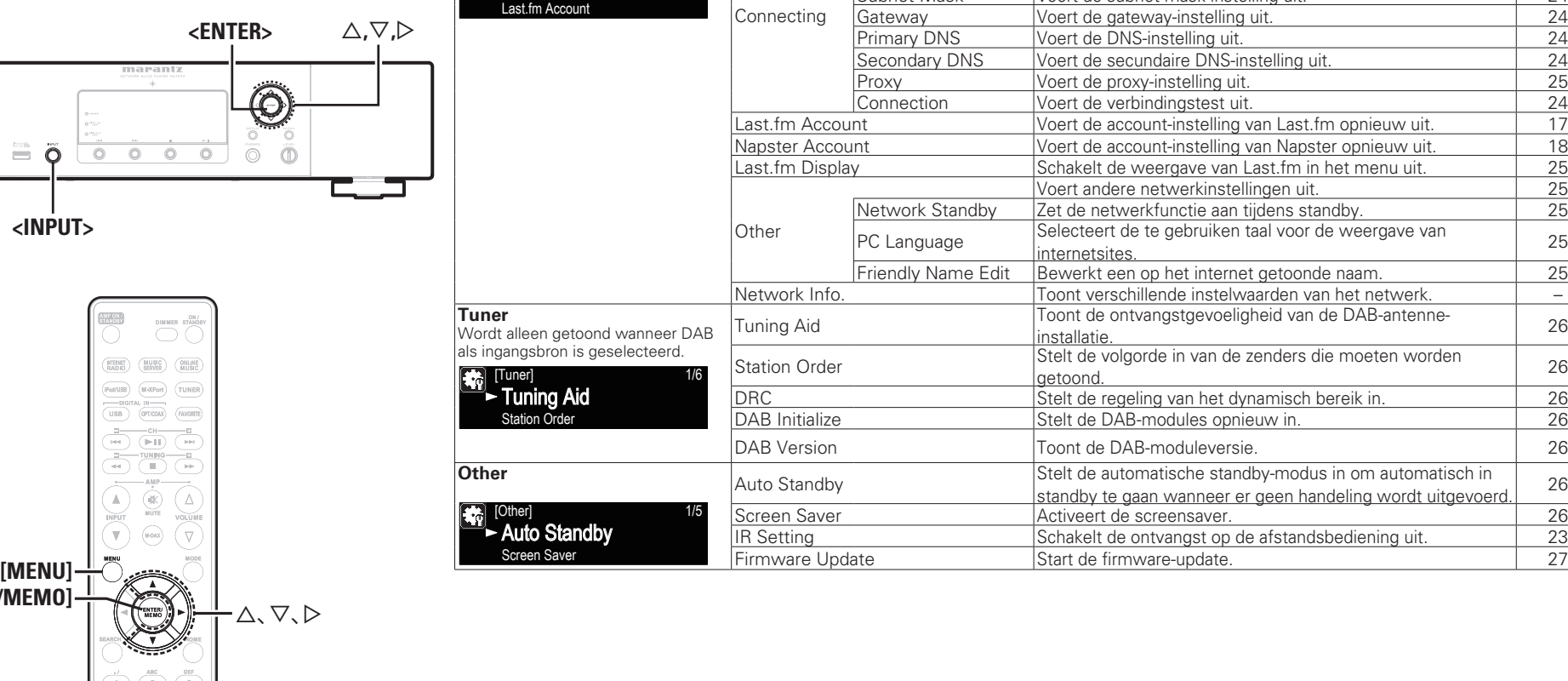

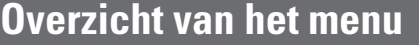

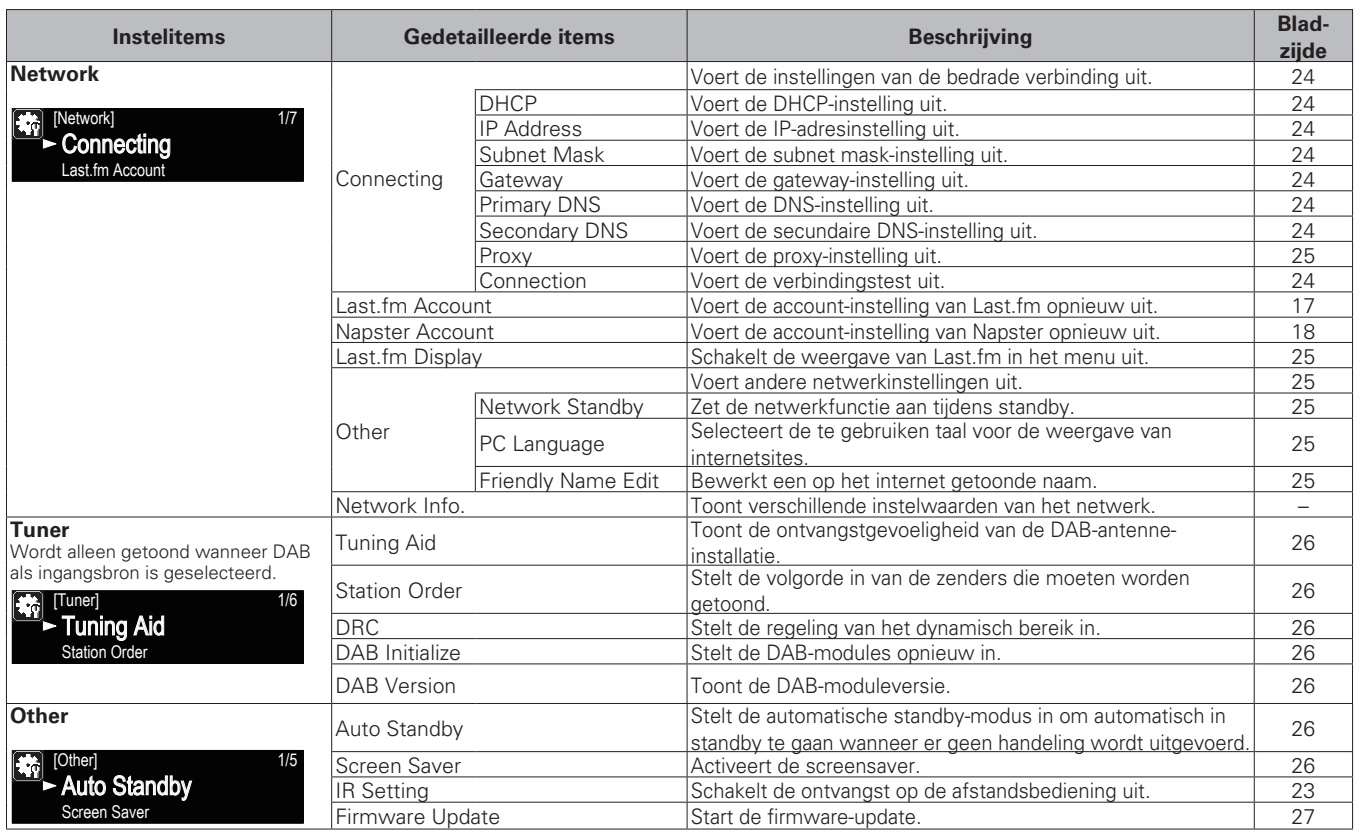

-[MENU]<br>-[ENTER/MEMO]

## **Aansluiting van een draadloze ontvanger**

Door een draadloze ontvanger RX101 (afzonderlijk verkrijgbaar) aan te sluiten op dit apparaat, kunt u audiosignalen van andere apparaten die de Bluetooth-communicatiefunctie gebruiken, ontvangen en afspelen.

- Gebruik een Bluetooth-apparaat dat A2DP-compatibel is.
- U kunt ook de draadloze ontvanger RX101 gebruiken als een externe IR-ontvanger.
- Raadpleeg de handleiding van de RX101 voor instructies bij het instellen van de draadloze ontvanger.

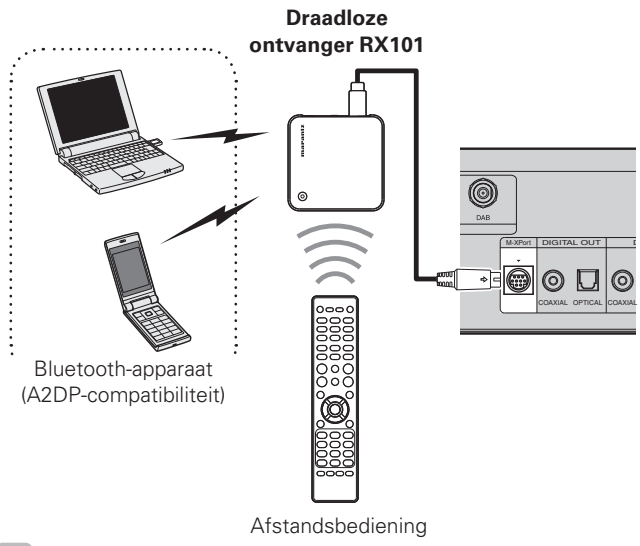

### $\overline{a}$

Wanneer u op dit toestel RX101 op M-XPort aansluit, schakelt de functie over op M-XPort.

### **NEDERLANDS**

## **Aansluiting afstandsbediening**

Wanneer u dit toestel gebruikt als het is aangesloten op een Marantzversterker, ontvangt het bedieningssignalen die via de versterker worden verstuurd en zal het dienovereenkomstig werken.

### n **Aansluiting**

Gebruik de meegeleverde afstandsbedieningskabel om de REMOTE CONTROL IN-aansluiting van dit toestel aan te sluiten op de REMOTE CONTROL OUT-aansluiting van de versterker.

### n **Instellingen**

Om deze functie te activeren, stelt u "IR Setting" in op "Disable". (**v**blz. 23 "Aansluiting voor bediening op afstand")

- Deze instelling schakelt de ontvangst uit van de afstandssensor van dit toestel.
- Om het toestel te bedienen, richt u de afstandsbediening naar de afstandssensor van de versterker.

### $\overline{a}$

Om dit toestel te gebruiken zonder het aan te sluiten op een versterker, zet u IR setting op "Enable".

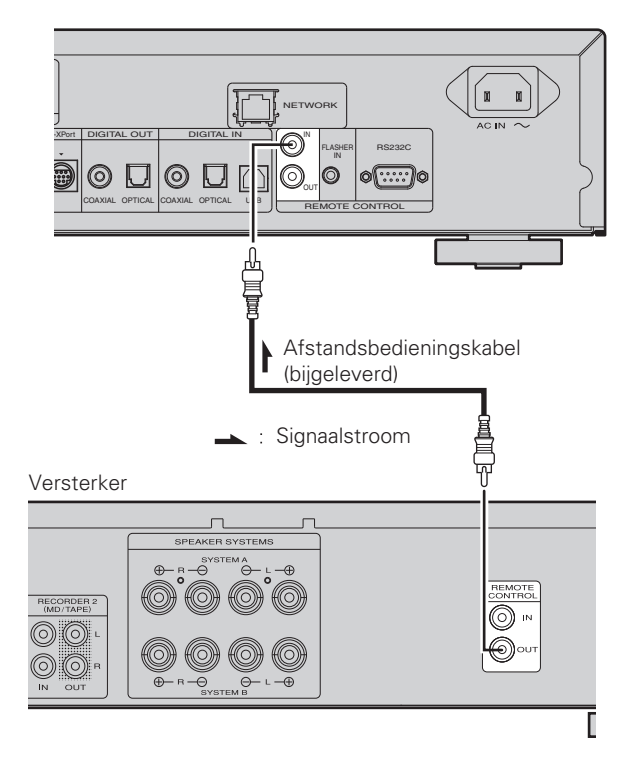

### **Aansluiting voor bediening op afstand**

Het apparaat kan worden bediend via de afstandsbedieningssensor van de RX101 die op het apparaat en op de Marantz-versterker is aangesloten. Zorg ervoor dat u "IR=DISABLE" instelt als het toestel op deze manier wilt bedienen.

### **OPMERKING**

Wanneer u deze afstandsbediening aansluit, moet u de IR-schakelaar van de RX101 en de Marantz-versterker die op het apparaat zijn aangesloten, op ON staat.

### **De bediening op afstand instellen**

- 
- *1* **Draai aan <INPUT> of druk op [MENU].** Zet de menu-instellingsmodus aan en het menu verschijnt in de display. ( $\sqrt{2}$ blz. 22 "Overzicht van het menu")

*Gebruik* $\Delta \nabla$  **om "Other"-"IR Setting"-"Disable" te selecteren en druk daarna op [ENTER/MEMO],**   $\epsilon$ **ENTER**> of  $\epsilon$ 

### $\overline{a}$

Om de originele instellingen te herstellen, moet u stappen 1 en 2 herhalen, "Enable" selecteren en op **<ENTER>** drukken.

#### **OPMERKING**

Als "Disable" is ingesteld, kunt u de eenheid niet via de afstandsbediening bedienen.

**Geavanceerde bediening Standaardbediening**

**Geavanceerde bediening** 

Standaardbediening

**Informatie**

Informatie

**Probleemoplossing Uitleg termen**

Probleemoplossing

Uitleg termen

**Specifi caties**

Specificaties

**Index**

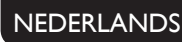

**In deze handleiding worden symbolen gebruikt om toetsen weer te geven.**

Toets op het toestel en de afstandsbediening **TOETS** Toets die zich alleen op het toestel bevindt **<TOETS>** Toets die zich alleen op de afstandsbediening bevindt **| TOETS** 

**<ENTER>**  $\triangle$ , $\triangledown$ , $\triangleright$ 6  $\ddot{=}$   $\ddot{0}$  $\overline{\circ}$  $\overline{\circ}$  $\overline{\circ}$   $\overline{\circ}$  $\overline{\circ}$  $\overline{0}$ 

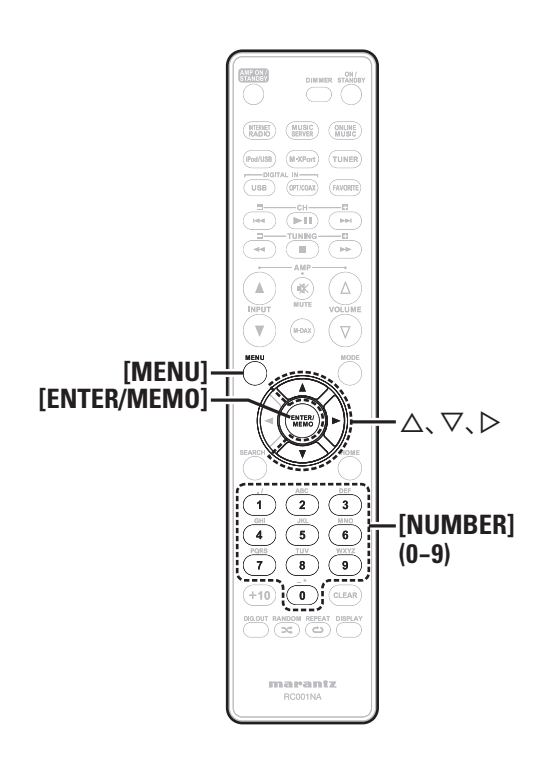

# **Het netwerk instellen [Network]**

Dit toestel voert automatisch de IP-adresinstellingen en andere instellingen uit, wanneer dit toestel met de ingeschakelde DHCPfunctie van de breedbandrouter wordt gebruikt.

Gebruikt u dit toestel in een netwerk zonder DHCP-functie, dan moet u de instellingen voor het IP-adres e.d. invoeren via het menu-item "Het netwerk aansluiten (DHCP=Off)" (verblz. 24).

### **OPMERKING**

Wanneer u manuele instellingen maakt, dient u de inhoud van de instellingen te controleren met de netwerkbeheerder.

### **Het netwerk aansluiten**

**1 Sluit de LAN-kabel aan.**<br>
( $\mathscr{F}$ blz. 6 "Aansluiten op een thuisnetwerk (LAN)")

**2 Zet dit toestel aan.**<br> **2** *(vg***) blz. 10 "Aanzetten"**)

### *3* **Druk op [MENU].**

- Zet de menu-instellingsmodus aan en het menu verschijnt in de display. ( $\sqrt{p}$ blz. 22 "Overzicht van het menu")
- **4 Gebruik**  $\triangle\triangledown$  om "Network"-"Connecting"-<br>
"DHCP (Off)" te selecteren en druk daarna op **[ENTER/MEMO]**,  $\lt$ **ENTER**> of  $\triangleright$ . "DHCP" menu verschijnt.

• Wanneer de netwerkverbinding is ingesteld op "DHCP (On)", gaat u naar stap 6.

### $\bf{5}$  Gebruik  $\Delta \nabla$  om "On" te selecteren en druk daarna  $\alpha$ **p [ENTER/MEMO]**, <**ENTER**> $\alpha$ **f** $\triangleright$ .

"Connecting" menu verschijnt.

#### **6** Gebruik  $\Delta \nabla$  om "Connection" te selecteren en **6** druk daarna on **[ENTER/MEMOL\_<ENTER>** of  $\triangleright$ **druk daarna op [ENTER/MEMO], <<b>ENTER>** of  $\triangleright$ .

De netwerkverbinding wordt gestart.

• Wanneer de verbinding met succes is gemaakt, verschijnt "Succeeded". Als de verbinding mislukt, verschijnt "Failed".

### **OPMERKING**

Het is mogelijk dat u de netwerkverbinding handmatig moet instellen, afhankelijk van de provider die u gebruikt. Om de verbinding handmatig in te stellen, moet u de instelprocedure gebruiken van "Netwerkverbinding (DHCP=Off)".

### **Het netwerk aansluiten (DHCP=Off)**

*1* **Voer stappen 1 tot 4 uit van de procedure "Het netwerk aansluiten" en selecteer "Off" in stap 5.** "Connecting" menu verschijnt.

- *2* **Gebruik**  $\Delta \nabla$  **om "IP Address" te selecteren en** druk daarna op  $[ENTER/MEM0]$ ,  $\lt$ **ENTER**> of  $\triangleright$ . "IP Address" Input Menu verschijnt.
- *Gebruik* $\triangle \triangledown \triangleright$  **of [NUMBER] (0 9)** om het adres in **te voeren en druk op [ENTER/MEMO] of <ENTER>.**
- Gebruik  $\triangle \triangledown \triangleright$  of [NUMBER] (0 9) om het adres **in te voeren voor Subnet Mask, Gateway, primaire DNS en secundaire DNS.**
- *5* **Nadat u alle vereiste adressen hebt ingevoerd, voert u stap 6 uit van "Het netwerk aansluiten" om met het internet te verbinden.**

### **Proxy settings**

Maak deze instelling als u verbinding maakt met het internet via een proxy server.

### *1* **Druk op [MENU].**

Zet de menu-instellingsmodus aan en het menu verschijnt in de display. ( $\sqrt{2}$ blz. 22 "Overzicht van het menu")

#### Gebruik  $\Delta \nabla$  om "Network"-"Connecting"-**"Proxy" te selecteren en druk daarna op [ENTER/ MEMO**],  $\lt$ **ENTER**> of  $\triangleright$ .

"Proxy" instelmenu verschijnt.

*3* **Als "Proxy(On)" verschijnt, gaat u naar stap 5. Als "Proxy(Off)" verschijnt, drukt u op [ENTER/ MEMO**]**,**  $\lt$ **<b>ENTER** $>$ , of  $\gt$ .

Het "Proxy" (aan/uit) instelmenu verschijnt.

#### *Gebruik* $\Delta \nabla$  **om "On" te selecteren en druk daarna**  $\alpha$ **p [ENTER/MEMO]**, <**ENTER**> $\alpha$ **f** $\triangleright$ . "Proxy" instelmenu verschijnt.

**Gebruik**  $\Delta \nabla$  om "Proxy(Address)" of **"Proxy(Name)" te selecteren en druk daarna op [ENTER/MEMO]**,  $\lt$ **ENTER**> of  $\triangleright$ . "Select Type" instelmenu verschijnt.

• Selecteer of Proxy een serveradres of een domeinnaam is.

**6** Gebruik  $\Delta \nabla$  om "Address" of "Name" te selecteren **on**  $\Delta \nabla$  on  $\Delta \nabla$  **IFNTER/MEMOL**  $\angle$ **FNTER**> of  $\triangleright$ **en druk daarna op <b>[ENTER/MEMO]**,  $\leq$ **ENTER**> of  $\triangleright$ . "Proxy" instelmenu verschijnt.

Gebruik  $\Delta \nabla$  om "Address" of "Name" te selecteren en druk daarna op **[ENTER/MEMO]**,  $\langle$ **ENTER**> of  $\rangle$ . "Address" of "Name" invoermenu verschijnt.

• Voer het serveradres of de domeinnaam in.

**8** Gebruik  $\Delta \nabla \triangleright$  of [NUMBER]  $(0-9)$  om het adres **of de naam in te voeren en druk op [ENTER/MEMO] of <ENTER>.**

"Proxy" instelmenu verschijnt.

### **9** Gebruik  $\Delta \nabla$  om "Port" te selecteren en druk **daarna op**  $[ENTER/MEMO]$ **,**  $\langle ENTER \rangle$  **of**  $\rangle$ **.**

"Port" invoermenu verschijnt.

Gebruik  $\triangle \triangledown$   $\triangleright$  of [**NUMBER**] (0 – 9) om de poort in **te voeren en druk op [ENTER/MEMO] of <ENTER>.** De Proxy-instellingen zijn nu voltooid.

### **Last.fm Display**

Stel in of het Last.fm-item al dan niet in het menu moet worden getoond.

### *1* **Druk op [MENU].**

- Zet de menu-instellingsmodus aan en het menu verschijnt in de display. ( $\sqrt{2}$ blz. 22 "Overzicht van het menu")
- **2** *Cebruik* **△▽ om "Network"-"Last.fm Display" <b>te selecteren en druk** daarna op [**ENTER/MEMO**],  $\leq$ **ENTER**> of  $\triangleright$ .

"Last.fm Display" verschijnt.

- Gebruik  $\Delta \nabla$  om "Display" of "Hidden" te **selecteren en druk daarna op [ENTER/MEMO],**   $\leq$ **ENTER**> of  $\geq$ .
	- **Display** : De items van Last.fm verschijnen.
	- **Hidden** : De items van Last.fm verschijnen niet.

### **Network Standby**

Zet de netwerkfunctie aan of uit tijdens stand-by.

 $\blacktriangleright$ 

- *1* **Druk op [MENU].** Zet de menu-instellingsmodus aan en het menu verschijnt in de display. ( $\sqrt{p}$ blz. 22 "Overzicht van het menu")
- **2 Gebruik**  $\Delta \nabla$  **om** "Network"-"Other"-"Network **Standby"** te selecteren en druk daarna op **[ENTER/ MEMO**],  $\leq$ **ENTER** $>$  of  $\geq$ .

"Network Standby" menu verschijnt.

### **3** Gebruik  $\Delta \nabla$  om "On" te selecteren en druk daarna  $\alpha$  **b [ENTER/MEMO]**, <**ENTER**> of  $\triangleright$ .

- **On** : Verkort de tijd die verloopt voordat de netwerkverbinding is voltooid.
	- Het stroomverbruik tijdens de standby-modus zal hoger zijn.
- **Off** : Het stroomverbruik tijdens de standby-modus wordt geminimaliseerd.
	- Het zal iets langer duren voordat de netwerkverbinding tot stand wordt gebracht.
	- Dit is de standaardinstelling.

Stel in op "ON" wanneer de webbedieningsfunctie wordt gebruikt.

### **PC Language**

Selecteer de computeromgevingstaal.

- *1* **Druk op [MENU].** Zet de menu-instellingsmodus aan en het menu verschijnt in de display. ( $\mathbb{Z}$ blz. 22 "Overzicht van het menu")
- **2 Gebruik** △▽ **om "Network"-"Other"-"PC <b>Language"** te selecteren en druk daarna op **[ENTER/ MEMO**],  $\lt$ **ENTER**> of  $\triangleright$ . "PC Language" instelmenu verschijnt.
- **3** Gebruik  $\Delta \nabla$  om de computertaal te selecteren en  $\Delta \nabla$  from  $\Delta \nabla$  from  $\Delta \nabla$ **druk daarna op <b>[ENTER/MEMO]**,  $\leq$ **ENTER>** of  $\triangleright$ .

### **Friendly Name Edit**

De Vriendelijke Naam is de naam voor dit toestel die in het netwerk wordt weergegeven.

### *1* **Druk op [MENU].**

- Zet de menu-instellingsmodus aan en het menu verschijnt in de display. ( $\mathbb{Q}$ blz. 22 "Overzicht van het menu")
	- **2** Gebruik △▽ om "Network"-"Other"-"Friendly **Name Edit" te selecteren en druk daarna op [ENTER/ MEMO**],  $\lt$ **ENTER**> of  $\triangleright$ . "Friendly Name Edit" menu verschijnt.

# **3** Bewerk een vriendelijke naam.<br>**3** Zie "Tekens invoeren" ( $\mathscr{F}$ blz. 27) vo

Zie "Tekens invoeren" (@Pblz. 27) voor de methode waarop u een teken kunt invoeren.

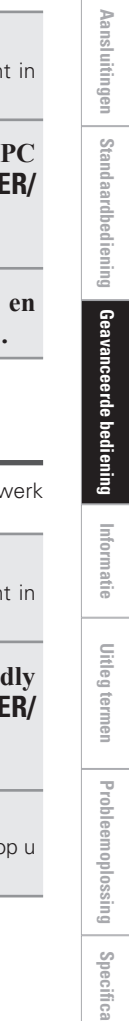

**Aan de slag**

de slag

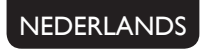

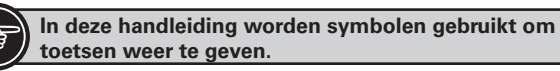

Toets op het toestel en de afstandsbediening **TOETS** Toets die zich alleen op het toestel bevindt **<TOETS>** Toets die zich alleen op de afstandsbediening bevindt **| TOETS** 

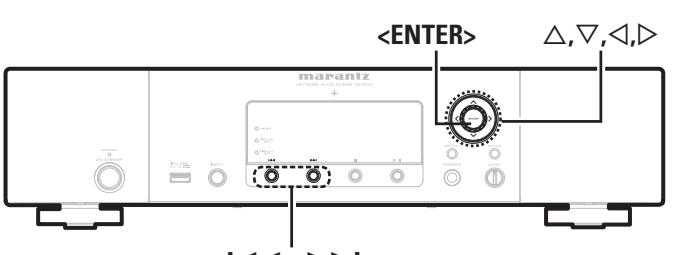

**144、DDI** 

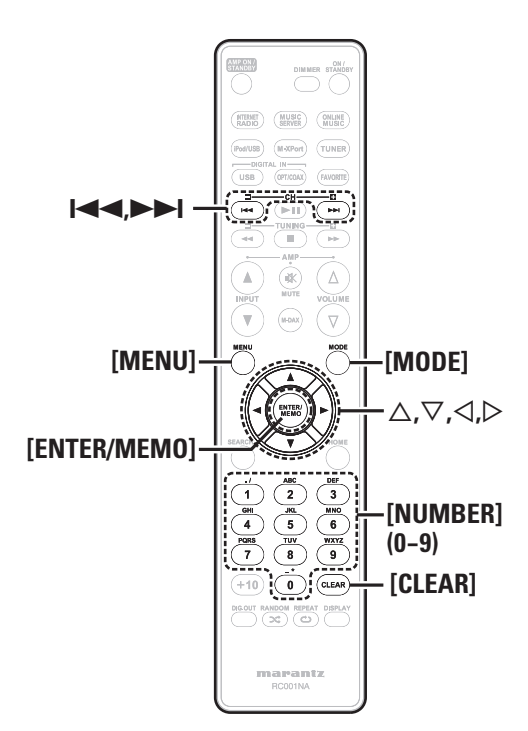

# **SEPTE THE DAB instellen [Tuner]**

### **Instellingen voor de DAB maken**

#### *1* **Druk op [MENU] tijdens DAB-ontvangst.**

Zet de menu-instellingsmodus aan en het menu verschijnt in de display. ( $\sqrt{2}$ blz. 22 "Overzicht van het menu")

*Gebruik* $\Delta \nabla$  **om "Tuner"-"item" te selecteren en** druk dan op  $[ENTER/MEM0]$ ,  $\langle ENTER> of \rangle$ .

#### **[Selecteerbare items]**

#### **Tuning Aid**

De ontvangstgevoeligheid van de frequentie waarop momenteel afgestemd is wordt weergegeven.

• Het programma kan zonder ruis ontvangen worden, wanneer de cursor naar de rechterzijde van het gevoeligheidsdisplay beweegt.

### **Station Order**

De zenderlijst die met de autofunctie gecreëerd is.

Multiplex Alphanumeric (In order of frequency) (In alphabetical order)

#### **DRC** (Dynamic Range Control)

Comprimeer het dynamisch bereik (verschil tussen luide en zachte geluiden).

 $\rightarrow$  Off  $\rightarrow$  1/2  $\rightarrow$ 

### **DAB Initialize** :

Wanneer de "DAB Initialize" procedure wordt uitgevoerd, worden alle voorgeprogrammeerde zender- en DABinstelllingen opnieuw ingesteld.

• Als de initialisatie is voltooid, wordt automatisch scannen automatisch uitgevoerd.

#### **DAB Version** :

Het versienummer van de DAB-module wordt weergegeven.

#### **Overige instellingen maken [Other]** Eal

### **Auto-standby**

Wanneer Auto-standby op ON staat, gaat dit toestel automatisch in standby wanneer ongeveer 30 minuten lang geen bedieningshandeling is uitgevoerd. • De standaard instelling is "OFF".

### *1* **Druk op [MENU].**

Zet de menu-instellingsmodus aan en het menu verschijnt in de display. ( $\sqrt{2}$ blz. 22 "Overzicht van het menu")

- **2 Gebruik**  $\triangle\nabla$  **om "Other"-"Auto Standby" te selecteren <b>en druk dan op [ENTER/MEMO], <<b>ENTER>** of  $\triangleright$ .
- **3** Gebruik  $\Delta \nabla$  om "On" te selecteren en druk dan op **[ENTER/MEMO]**,  $\lt$ **ENTER**> of  $\triangleright$ .

De instelling wordt ingevoerd.

### **OPMERKING**

In de volgende situaties werkt de functie Auto-standby niet.

- Wanneer een iPod of USB- geheugenapparaat is aangesloten op de USB-poort op het toestel.
- Wanneer de bron "TUNER", "Digital In USB", "Digital In OPT" of "Digital In COAX" is.
- Wanneer de ingangsbron "M-XPort" is en een RX101-draadloze ontvanger is aangesloten op M-XPort.
- Wanneer de ingangsbron "INTERNET RADIO", "MUSIC SERVER" of "ONLINE MUSIC" is en een ethernetkabel met de NETWORK aansluiting is verbonden.

### **Screensaver**

Gebruik de volgende procedure om de screensaver in te stellen.

- 
- *1* **Druk op [MENU].** Zet de menu-instellingsmodus aan en het menu verschijnt in de display. ( $\mathbb{Q}$ blz. 22 "Overzicht van het menu")
- *Gebruik*  $\Delta \nabla$  **om** "Other"-"Screen Saver" te **selecteren en druk daarna op [ENTER/MEMO],**   $\leq$ **ENTER**> of  $\geq$ .

"Screen Saver" menu verschijnt.

Gebruik  $\Delta \nabla$  om "ON" te selecteren en druk **daarna op**  $[ENTER/MEMO]$ **,**  $\lt$  **<b>ENTER** $>$  of  $\gt$ .

### **Firmware-update**

- Om deze functies te kunnen gebruiken, moet voldaan worden aan de correcte systeemvereisten en instellingen voor een breedband internetverbinding (capblz. 6).
- Start de firmware-update pas nadat ten minste 2 minuten zijn verstreken na het inschakelen van de stroom van het toestel.

**1 Druk op [MENU].**<br>Zet de menu-instellingsmodus aan en het menu verschijnt in de display. ( $\sqrt{2}$ blz. 22 "Overzicht van het menu")

### **2 Gebruik** △▽ **om "Other"-"Firmware Update" te selecteren en druk daarna op [ENTER/MEMO],**  $\leq$ **ENTER**> of  $\geq$ .

#### **[Selecteerbare items]**

**Check for Update** : U kunt controleren of er updates van de firmware zijn. U kunt ook nagaan hoelang het ongeveer zal duren om een update te voltooien.

**Start** : Start het installatieproces van de update.

• Als het updaten niet lukt, zal het toestel het automatisch opnieuw proberen maar als het updaten nog steeds niet mogelijk is, wordt een van de hieronder getoonde berichten weergegeven. Controleer de netwerkinstellingen en -aansluitingen wanneer een van onderstaande meldingen verschijnt en probeer daarna nogmaals om de update te installeren.

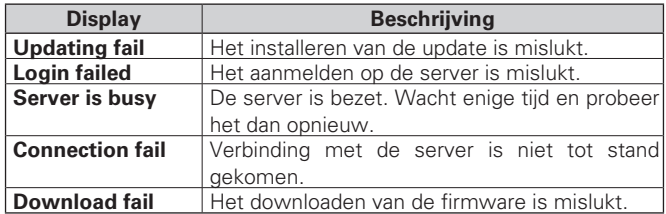

#### **[Opmerkingen over het gebruik van "Firmware Update"]**

- Schakel de stroom niet uit voordat de update geheel is uitgevoerd.
- Het voltooien van de update duurt zelfs met een broadband Internetverbinding ongeveer 20 minuten.
- Na het starten van de update kunnen normale bedieningen niet voor het toestel worden uitgevoerd totdat de update is voltooid.
- Bij een update van de firmware worden mogelijk voor dit toestel gemaakte instellingen voor parameters etc. teruggesteld.
- Indien de update mislukt, moet u de netstekker even ontkoppelen en weer aansluiten. "Update retry" verschijnt vervolgens op de display en de update wordt hervat vanaf het punt waar werd gestopt. Indien de update wederom nog niet lukt, moet u de netwerkinstellingen controleren.

## **Overige instellingen maken [Other] Andere functies**

### **Tekens invoeren**

U kunt de namen naar wens wijzigen met "Preset Name" (@Pblz. 12), "Napster Account" ( $\sqrt{2}$ blz. 18), "Last.fm account" ( $\sqrt{2}$ blz. 17) en tekens invoeren voor de netwerkfuncties.

Hieronder vindt u de twee methoden waarop tekens kunnen worden ingevoerd.

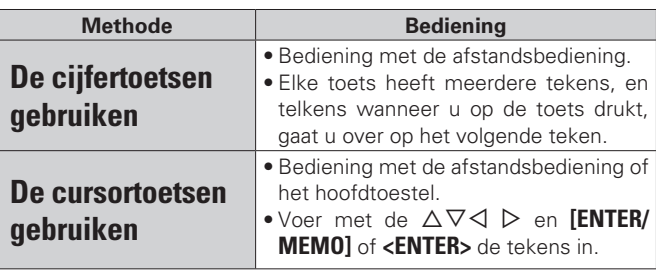

### n **Afbeelding van scherm voor het invoeren**

G**Voorkeuzenaam**H

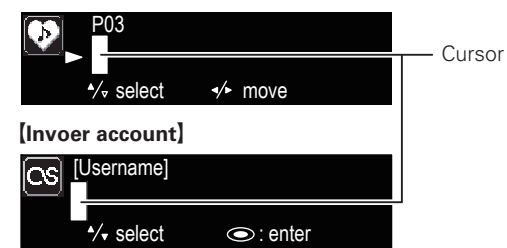

### **De cijfertoetsen gebruiken**

*1* **Het scherm weergeven waarop u tekens kunt invoeren.**

**2 Plaats de cursor op het teken dat moet worden <b>veranderd met**  $\triangle$   $\triangleright$  en druk op **[NUMBER]** (**0** – **9**) **tot het gewenste teken verschijnt.** 

• Het type tekens dat kan worden ingevoerd wordt hieronder getoond.

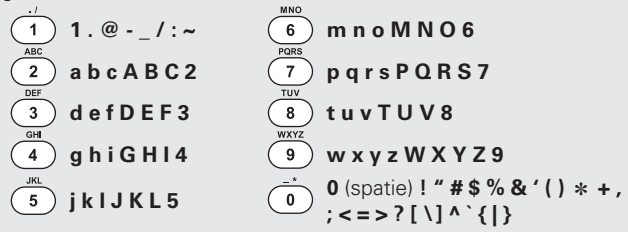

• U kunt het type teken dat u wilt invoeren, wisselen door op **[MODE]** te drukken wanneer de weergavenaam wordt gewijzigd.

• Voor het continu invoeren van tekens die zijn toegekend aan een cijfertoets, drukt u op  $\triangleright$  om de cursor naar rechts te verplaatsen na een teken te hebben ingevoerd, en voert u vervolgens het volgende teken in. • Voor het invoeren van tekens die aan verschillende toetsen zijn toegekend, blijft u continu op de cijfertoets drukken. De cursor gaat daarbij automatisch naar de volgende positie, en het ingevoerde teken wordt vastgelegd.

# *3* **Herhaal stap 2 om de naam te wijzigen, en druk op [ENTER/MEMO] of <ENTER> om het vast te leggen.**

#### **De cursortoetsen gebruiken**

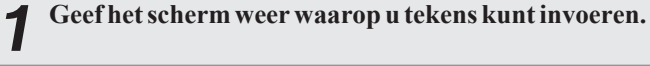

- *2* Gebruik  $\triangle$   $\triangleright$  om de cursor te verplaatsen naar het **teken dat u wilt wijzigen.**
- Gebruik  $\Delta \nabla$  om het teken te wijzigen.

• Het type tekens dat kan worden ingevoerd wordt hieronder getoond.

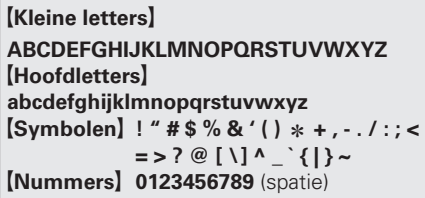

• U kunt het type teken dat u wilt invoeren, wisselen door op **[MODE]** te drukken wanneer de weergavenaam wordt gewijzigd.

#### **Overige toetsen**

• Druk op  $\blacktriangleleft$  of **[CLEAR]** om het teken te wissen. • Druk op  $\blacktriangleright$  om een spatie in te voegen.

*4* **Herhaal stappen 2 en 3 om de naam te veranderen en druk daarna op [ENTER/MEMO] of <ENTER> om dit op te slaan.**

**Index**

**Aan de slag**

Aan de slag

**Aansluitingen**

Aansluitingen

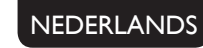

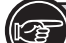

#### **In deze handleiding worden symbolen gebruikt om toetsen weer te geven.**

Toets op het toestel en de afstandsbediening **TOETS** Toets die zich alleen op het toestel bevindt  $\rightarrow$  **<TOETS**<br>Toets die zich alleen op de afstandsbediening bevindt  $\rightarrow$  **[TOETS]** Toets die zich alleen op de afstandsbediening bevindt **- >** 

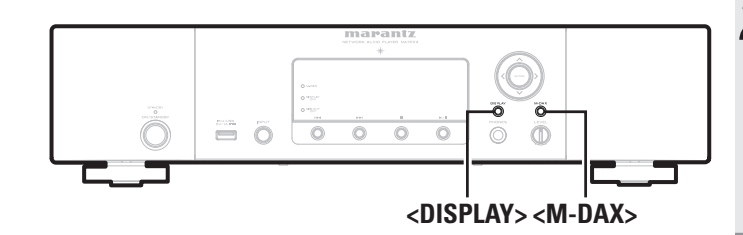

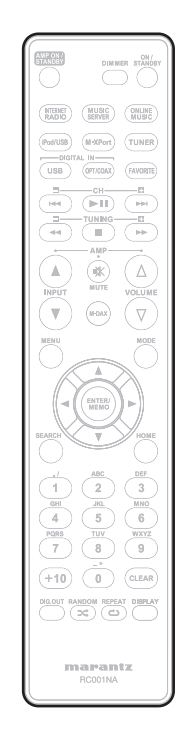

### **Webregelfunctie**

U kunt dit toestel bedienen door een browser te gebruiken.

- *1* **Schakel de instelling "Network Standby" over op "ON" (**v**blz. 25).**
- *2* **Controleer het IP-adres van dit toestel met "Menu"- "Network"-"Network Info" op het menu**

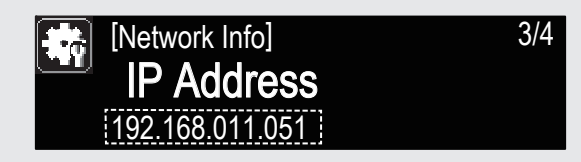

*3* **Voer het IP-adres in van dit toestel, in de internet Explorer adresbalk.**

Als het IP-adres van dit toestel bijvoorbeeld "192.168.011.051" is, voer dan in "http://192.168.011.051".

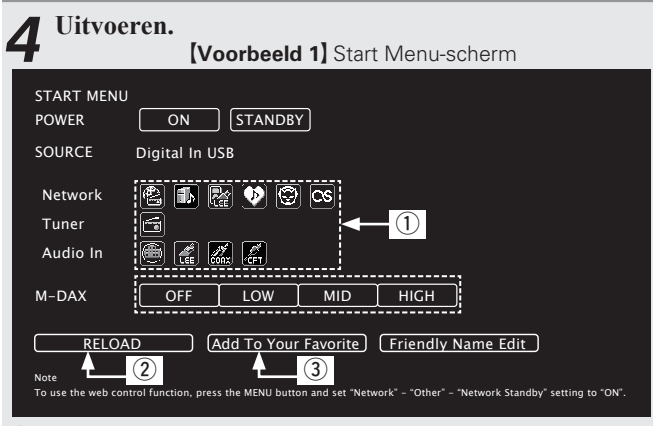

- (1) Klik hier om handelingen individueel uit te voeren. Elk uitvoeringsscherm wordt apart weergegeven.
- $\Omega$  Klik als u bijwerkt naar de nieuwste informatie.

Normaliter wordt de laatste informatie gewijzigd na elke handeling die u uitvoert. Vergeet niet hierop te klikken als u de bediening op het hoofdtoestel uitvoert, want het scherm wordt niet automatisch bijgewerkt.

3) Klik om een instelling toe te voegen aan de "Favorites" in uw browser.

### **Laatste functie-geheugen**

Hiermee worden de instellingen opgeslagen die in gebruik waren direct voordat naar de standby-modus werd overgeschakeld. Wanneer het toestel weer wordt aangezet, worden de instellingen weer hersteld naar wat deze waren direct voordat naar de standbymodus werd overgeschakeld.

### **De microprocessor resetten**

Voer deze procedure uit als de weergave abnormaal is of de bediening niet uitgevoerd kan worden.

Wanneer de microprocessor opnieuw ingesteld is, zullen alle instellingen weer teruggezet zijn op de standaard waarden.

*1* **Trek de stekker uit het stopcontact.**

### *2* **Houd <M-DAX> en <DISPLAY> ingedrukt en steek de stekker weer in het stopcontact.**

De "Initialized" aanduiding begint te knipperen.

 $\overline{a}$ 

Wanneer "Initialized" niet verschijnt in stap 2, begin dan opnieuw vanaf stap 1.

# **Informatie**

## **Namen en functies van onderdelen**

Zie de tussen haakjes ( ) vermelde bladzijdenummers voor toetsen die hier niet beschreven worden.

### **Voorpaneel**

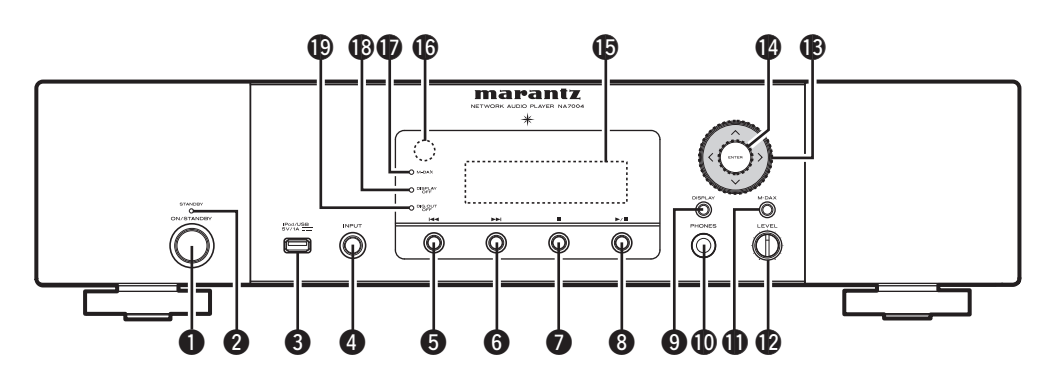

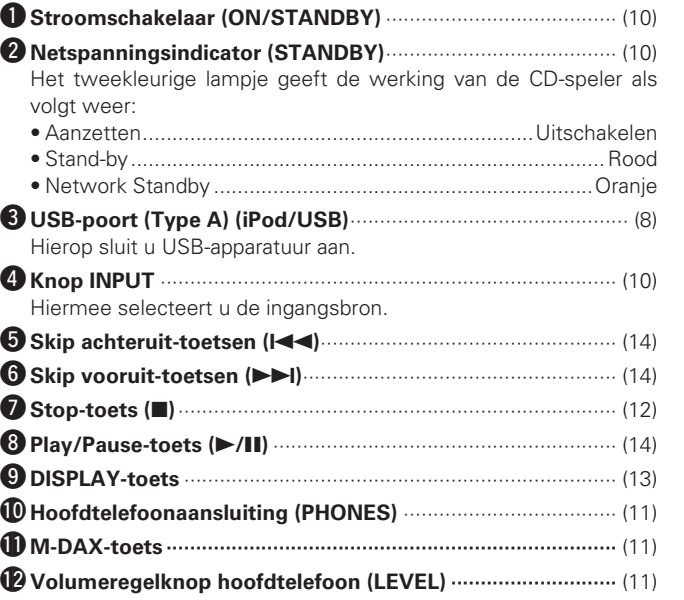

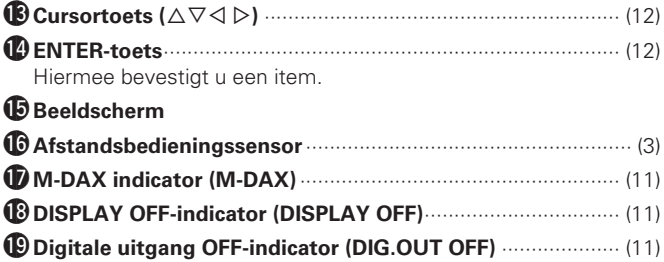

**Index**

### **Achterpaneel**

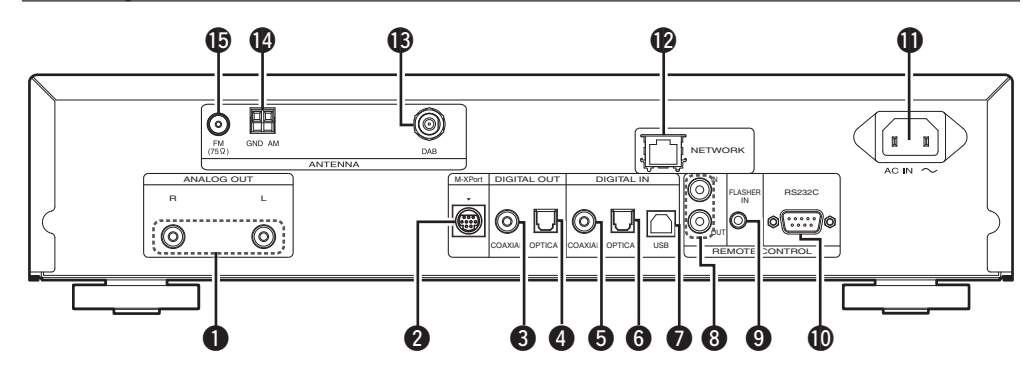

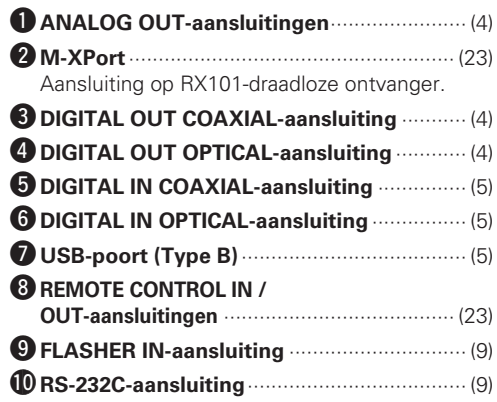

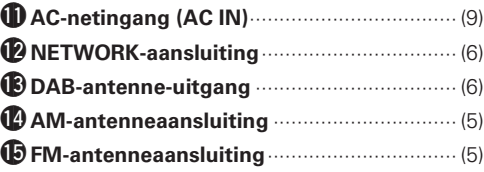

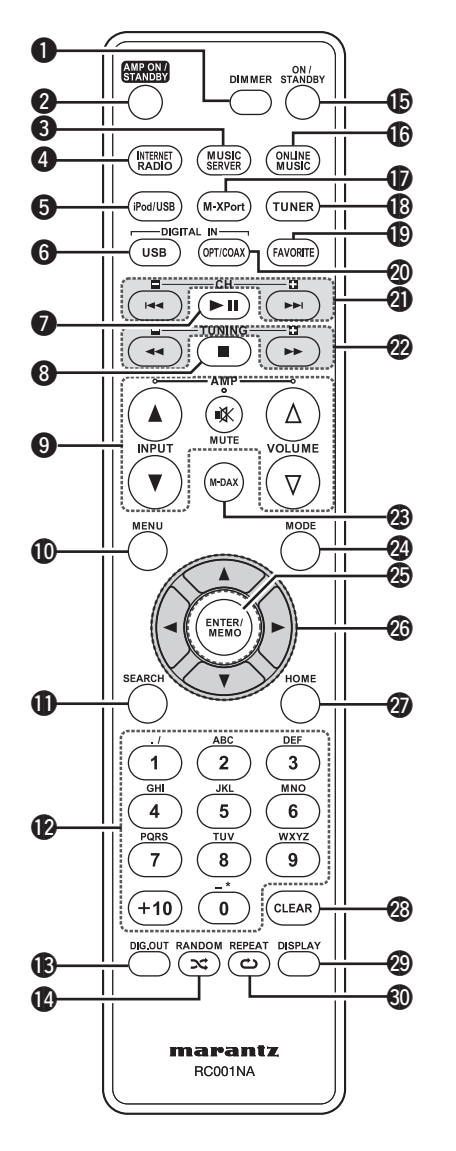

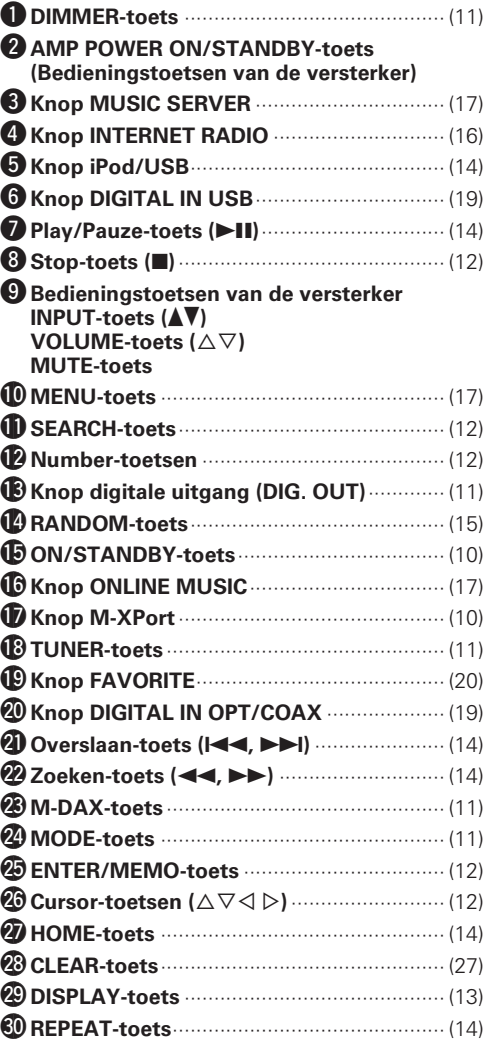

• De meegeleverde afstandsbediening kan worden gebruikt om versterkers van Marantz te bedienen.

• Zie ook de gebruiksaanwijzing van de andere apparaten wanneer u de afstandsbediening gebruikt.

#### **OPMERKING**

 $\overline{\rightarrow}$ 

Het is mogelijk dat sommige apparaten niet met de afstandsbediening kunnen worden bediend.

### **Afstandsbediening**

## **iPod®**

### Made for **SiPod DiPhone**

"Made for iPod" and "Made for iPhone" mean that an electronic accessory has been designed to connect specifically to iPod, or iPhone, respectively, and has been certified by the developer to meet Apple performance standards.

Apple is not responsible for the operation of this device or its compliance with safety and regulatory standards.

Please note that the use of this accessory with iPod or iPhone may affect wireless performance.

iPhone, iPod, iPod classic, iPod nano, iPod shuffle, and iPod touch are trademarks of Apple Inc., registered in the U.S. and other countries.

• Individuele gebruikers mogen met de iPhone, iPod, iPod classic, iPod nano, iPod shuffle and iPod touch voor privé-gebruik materiaal waar geen copyright op rust en materiaal dat volgens de wet mag worden gekopieerd en afgespeeld, afspelen en kopiëren. Inbreuk op copyright is verboden bij de wet.

**OPMERKING**

- Marantz is niet aansprakelijk voor het verlies van data op de iPod.
- Afhankelijk van het type iPod en de versie van de software, kunnen bepaalde functie niet functioneren.
- Wanneer u een iPhone op dit toestel aansluit , houd dan een afstand van ten minste 20cm aan tussen de iPhone en dit toestel. Als u de iPhone dichter bij dit toestel houdt en de iPhone ontvangt een telefoongesprek, kan er ruis worden uitgestuurd via dit apparaat.

**NEDERLANDS** 

# **USB-geheugen**

### **Belangrijke informatie**

### n **USB-geheugenapparaten**

Een USB-geheugenapparaat kan worden aangesloten op de USBpoort (Type A) van dit toestel om muziekbestanden af te spelen die zijn opgeslagen op het USB-geheugenapparaat.

Ook op een iPod opgeslagen bestanden kunnen worden afgespeeld wanneer de iPod direct is aangesloten op de USB-poort (Type A) van dit toestel. Zie "Een iPod aansluiten" (vollz. 7).

- Alleen USB-geheugenapparaten die voldoen aan de normen voor massaopslag of MTP (Media Transfer Protocol) kunnen op dit toestel worden aangesloten.
- Dit toestel is compatibel met USB-geheugenapparaten die in de bestandsindelingen "FAT16" of "FAT32" zijn geformatteerd.

 $\rightarrow$ Als het aantal bestanden dat is opgeslagen in een USBgeheugenapparaat 1.000 overschrijdt, is het mogelijk dat de toegangssnelheid afneemt.

#### G**Compatibele formaten**H

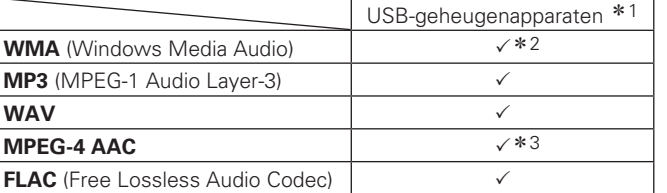

\*1 USB

- Dit toestel is compatibel met MP3 ID3-tag (ver. 2) normen.
- Dit toestel is compatibel met WMA META-tags.
- Bitsnelheid voor quantisatie van WAV-formaat: 16 bits.
- z2 Auteursrechtelijk beschermde bestanden kunnen op bepaalde draagbare spelers die compatibel zijn met MTP worden afgespeeld.
- \*3 Met dit toestel kunnen alleen bestanden zonder auteursrechtbeveiliging worden weergegeven.

Content die wordt gedownload van betaalsites op internet zijn meestal beschermd met auteursrechtbeveiliging. Bovendien kunnen, afhankelijk van de computerinstellingen, WMA-gecodeerde bestanden bij het rippen van b.v. een CD met een vorm auteursrechtbeveiliging zijn beschermd.

#### G**Compatibele formaten**H

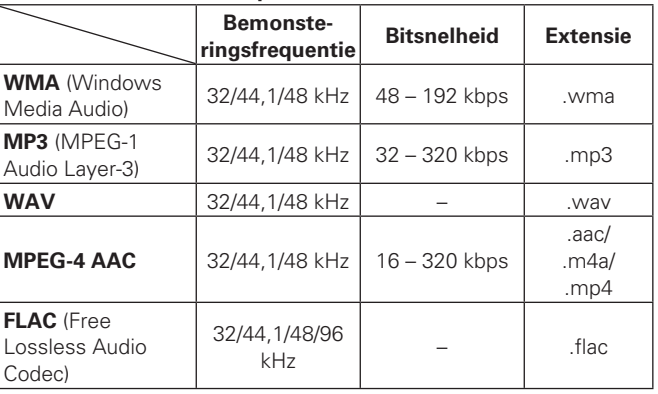

"Windows Media" en "Windows" zijn geregistreerde handelsmerken of handelsmerken van Microsoft Corporation in de Verenigde Staten en in andere landen.

**Geavanceerde bediening Standaardbediening**

Geavanceerde

e bediening

Standaardbediening

**Informatie**

Informatie

**Probleemoplossing Uitleg termen**

Probleemoplossing

Uitleg termen

## **DAB/DAB+**

### n **Over DAB (Digital Audio Broadcasting)**

- Omdat in het DAB-systeem de radiosignalen in digitaal formaat worden uitgezonden, is het geluid kristalhelder en is de ontvangst zelfs in een mobiele omgeving bijzonder stabiel. DAB is radio van de nieuwste generatie waarmee het mogelijk is om aanvullende diensten op het gebied van informatievoorziening en multimedia aan te bieden.
- DAB-uitzendingen kunnen diverse diensten in een ensemble bevatten die servicecomponenten worden genoemd.
- Elk component bevat relevante programma's; nieuws, muziek, sport, enz.
- Elk ensemble en servicecomponent heeft een eigen label waaraan de luisteraar de huidige zender en de geboden services kan herkennen.
- Het voornaamste servicecomponent wordt uitgezonden als primair component, de overige als secondair.
- Bovendien kan uitgebreide informatie worden aangeboden via Dynamische Labels; titel van de track, uitvoerend artiest, enz.

### □ Over DAB+

- Het grootste verschil tussen DAB en DAB+ is het type audio codec dat wordt gebruikt.
	- DAB: MPEG2

DAB+: MAEG4 (AAC)

• Dit toestel kan zowel DAB- als DAB+-uitzendingen ontvangen.

## **Netwerkaudio**

### **Belangrijke informatie**

### n **Over de internetradiofunctie**

- Internetradio verwijst naar radioprogramma's die via internet worden uitgezonden. Er kan worden afgestemd op internetradiozenders van over de gehele wereld.
- Dit toestel is uitgerust met de volgende internetradiofuncties:
- Zenders kunnen worden geselecteerd op genre of op regio.
- Er kunnen 56 internetradiozenders worden ingeprogrammeerd als voorkeuzezender.
- Er kan worden geluisterd naar internetradiozenders die uitzending in MP3 of WMA (Windows Media Audio).
- U kunt met de webbrowser van uw computer uw favoriete radiozenders registreren op een exclusief Marantz internetadres voor internetradio.
- Deze functie voorziet in individueel beheer voor iedere gebruiker en derhalve moet u uw MAC- of e-mailadres opgeven. Exclusieve URL: http://www.radiomarantz.com
- Marantz behoudt zich het recht voor de databaseservice voor internetradiozenders kan zonder nadere berichtgeving te beëindigen.
- De zenderlijst van dit toestel wordt met behulp van een databaseservice voor radiozenders (vTuner) beheerd. Deze databaseservice levert een zenderlijst die speciaal voor dit toestel wordt aangemaakt.

#### n **Muziekserver**

Deze functie maakt het mogelijk om muziekbestanden en afspeellijsten (m3u, wpl) die zijn opgeslagen op een computer (muziekserver) waarmee dit toestel middels een netwerkverbinding is verbonden. Met de weergavefunctie voor netwerkaudio van dit toestel kunt u een verbinding met de server tot stand brengen met behulp van één van onderstaande technologieën.

• Windows Media Player Network Sharing Service

#### • Windows Media DRM10

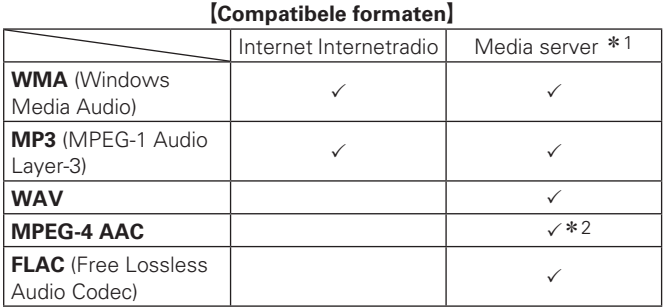

Voor het via het netwerk weergeven van muziekbestanden is een server of serversoftware vereist waarmee distributie van de compatibele formaten mogelijk is.

\*1 Muziekserver

- Dit toestel is compatibel met MP3 ID3-tag (ver. 2) normen.
- Dit toestel is compatibel met WMA META-tags.
- Bitsnelheid voor quantisatie van WAV-formaat: 16 bits.

z2 Met dit toestel kunnen alleen bestanden zonder auteursrechtbeveiliging worden weergegeven.

Content die wordt gedownload van betaalsites op internet zijn meestal beschermd met auteursrechtbeveiliging. Bovendien kunnen, afhankelijk van de computerinstellingen, WMA-gecodeerde bestanden bij het rippen van b.v. een CD met een vorm auteursrechtbeveiliging zijn beschermd.

#### G**Compatibele formaten**H

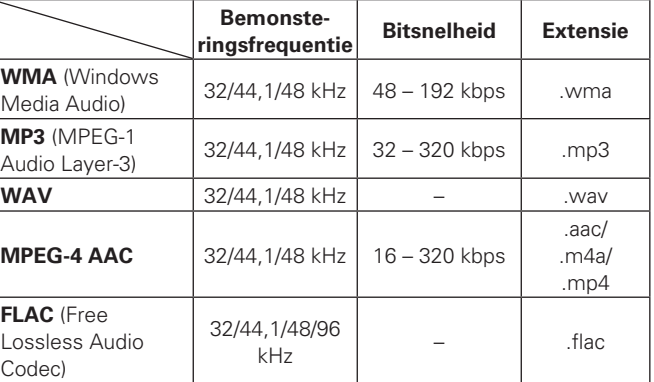

### n **Over Napster**

Napster is een door Napster LLC.Geleverde muziekdistributieservice met een maandelijks abonnement. Deze service geeft gebruikers de mogelijkheid om muziekstukken te downloaden en af te spelen op dit toestel. Voordat u Napster kunt gebruiken, moet u de website van Napster op uw PC bezoeken om een account aan te maken en om u als lid te registreren. Ga naar de volgende site voor meer informatie:

http://www.napster.com/choose/index\_default.html

### □ Over Last.fm

Last.fm leert waar u van houdt... en het is een fantastische manier om nieuwe muziek te ontdekken.

Uw nieuwe Marantz-CD-ontvanger is zeer slim. U kunt een gratis Last.fm-profiel aanmaken wanneer u uw Marantz-CD-ontvanger voor het eerst gebruikt en op magische wijze alle liedjes die u hoort, terugvinden.

Wanneer u intekent op www.last.fm kunt u uw favoriete muzieklijsten, duizenden recensies, biografieën en kunstwerken bekijken en krijgt u aanbevelingen over plaatselijke optredens die u niet wilt missen.

Met een betaalbaar abonnement kunt u genieten van een eindeloze keuze aan gepersonaliseerde reclamevrije radiozenders. Bekijk www. last.fm/neem vandaag nog een abonnement voor meer details.

Uw abonnement geeft u ook toegang tot Last.fm-radio in een breed gamma muziekproducten, met inbegrip van uw Marantz-CDontvanger. Deze functie is niet in alle landen beschikbaar. Bezoek www.last.fm/hardware voor meer informatie.

# **Uitleg termen**

#### **A**

#### **A2DP**

A2DP is een Bluetooth-profiel dat is gedefinieerd voor apparaten in de auto of AV-apparaten die draadloze communicatie gebruiken in plaats van een kabel.

#### **Afronden**

Dit is de bewerking die het afspelen van een disk van CD die was opgenomen met een recorder mogelijk maakt door andere spelers.

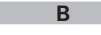

#### **Beveiligingscircuit**

Dit is een functie om schade te voorkomen aan componenten van de stroomtoevoer bij ongewone omstandigheden zoals een eventuele overbelasting of overspanning.

De stroomindicator van het toestel knippert en het toestel gaat in standby-modus wanneer er iets abnormaals gebeurt.

#### **Bitsnelheid**

Dit laat het gelezen aantal per 1 seconde van video/ audiogegevens opgenomen op een disk zien.

#### **Bluetooth**

Bluetooth is een draadloze communicatietechnologie met kort bereik die wordt gebruikt voor het verbinden van handheld-apparaten die zich op enkele meters afstand van elkaar bevinden. Hierdoor kunnen notebooks, PDA's, mobiele telefoons, enz. een draadloze verbinding maken voor het verzenden van audio en gegevens.

#### **D**

#### **DLNA**

DLNA en DLNA CERTIFIED zijn handelmerken en/of servicemerken van Digital Living Network Alliance. Sommige content is mogelijk niet compatibel met andere DLNA CERTIFIED™ producten.

#### **Dynamisch bereik**

Het verschil tussen het maximale onvervormde geluidsniveau en het minimale geluidsniveau dat waarneembaar is boven het geluid dat door het apparaat wordt uitgezonden.

#### **L Luidsprekerimpedantie**

Dit is een weerstandswaarde van wisselstroom die wordt aangegeven in Ω (Ohm). Hoe kleiner deze waarde, hoe meer vermogen.

#### **M MP3 (MPEG AudioPlayer-3)**

Dit is een internationaal gestandaardiseerd audiodatacompressiesysteem dat de "MPEG-1"-videocompressiestandaard gebruikt. Het comprimeert het datavolume tot ongeveer een elfde van de originele grootte terwijl het een klankkwaliteit behoudt die gelijk is aan die van een muziek-CD.

#### **MPEG (Moving Picture Experts Group), MPEG-2, MPEG-4**

Dit zijn de namen van de standaarden voor digitale compressieformaten die worden gebruikt voor het coderen van video en audio. De videostandaarden bevatten "MPEG-1 Video", "MPEG-2 Video", "MPEG-4 Visual", "MPEG-4 AVC". De audiostandaarden bevatten "MPEG-1 Audio", "MPEG-2 Audio", "MPEG-4 AAC".

#### **S Samplingfrequentie**

Bij sampling wordt een geluidsgolf (analoog signaal) op regelmatige intervallen gelezen en wordt de hoogte van elke golf bij elke aflezing uitgedrukt in digitaal formaat (waardoor een digitaal signaal wordt geproduceerd).

Het aantal aflezingen dat binnen één seconde wordt gedaan, wordt samplefrequentie genoemd. Hoe groter de waarde, hoe dichter de gereproduceerde klank bij het origineel ligt.

#### **vTuner**

**V**

Dit is een gratis toegankelijke contentserver voor internetradio. Upgradeprijzen zijn inclusiefde gebruikskosten.

Surf voor meer informatie over deze service naar de website van vTuner.

#### vTuner website: http://www.radiomarantz.com

Dit product wordt beschermd door bepaalde intellectuele eigendomsrechten van Nothing Else Matters Software and BridgeCo. Het gebruik of de verspreiding van dergelijke technologie buiten dit product zonder licentie van Nothing Else Matters Software and BridgeCo of erkende gelieerde bedrijven is verboden

### **W**

#### **Windows Media DRM**

Dit is een auteursrechtelijk beschermde technologie die door Microsoft is ontwikkeld.

Leveranciers van content gebruiken de technologie voor het beheer van digitale rechten voor Windows Media (DRM-WM) die in dit toestel is geïntegreerd om de integriteit van hun content (Secure Content) te beschermen zodat er geen misbruik hun intellectuele eigendommen, waaronder de auteursrechten, kan worden gemaakt. Dit toestel gebruikt WM-DRM software voor het afspelen van Secure Content (WM-DRM Software). Wanneer de beveiliging van de WM-DRM Software in dit toestel wordt gecompromitteerd, kunnen de eigennaars van de Secure Content (Secure Content Owners) Microsoft verzoeken het recht van WM-DRM Software om nieuwe licenties voor het kopiëren, weergeven en/of afspelen van Secure Content te verkrijgen, in te trekken. Intrekking van dit recht heeft geen invloed op de capaciteiten van WM-DRM Software voor het weergeven van onbeveiligde content. Steeds wanneer u een licentie voor Secure Content van internet of van een PC download, wordt er een lijst van ingetrokken WM-DRM Software naar uw toestel verzonden.

Als onderdeel van een dergelijke lijst kan Microsoft uit naam van Secure Content Owners ook een herroepingslijst naar uw toestel downloaden.

#### **Windows Media Player Ver.11**

Dit is een mediaspeler die kostenloos door Microsoft Corporation wordt verspreid.

De speler kan worden gebruikt voor het weergeven van afspeellijsten die met Windows Media Player ver. 11 zijn aangemaakt, alsook de bestandsformaten WMA, DRM WMA, MP3 en **WAV** 

#### **WMA (Windows Media Audio)**

Dit is een audiocompressietechnologie die werd ontwikkeld door de Microsoft Corporation.

WMA-gegevens kunnen gecodeerd worden met behulp van Windows Media<sup>®</sup> Player versie 7, 7,1, Windows Media<sup>®</sup>Player voor Windows® XP en Windows Media<sup>®</sup> Player 9.

Om WMA-bestanden te coderen, kunnen alleen applicaties worden gebruikt die door Microsoft Corporation zijn geautoriseerd. Als u een nietgeautoriseerde applicatie gebruikt, is het mogelijk dat het bestand niet juist werkt.

**Probleemoplossing**

#### **Mocht er een probleem ontstaan, controleer dan eerst het volgende:**

**1. Zijn de aansluitingen correct?**

- **2. Wordt het apparaat bediend zoals beschreven in de gebruiksaanwijzing?**
- **3. Werken de andere componenten naar behoren?**

Als het toestel niet naar behoren functioneert, controleer dan de items in de onderstaande tabel. Als het probleem blijft bestaan kan er een storing zijn.

Haal in dat geval de stekker onmiddellijk uit het stopcontact en neem contact op met de winkel waar u het toestel gekocht heeft.

#### [Algemeen]

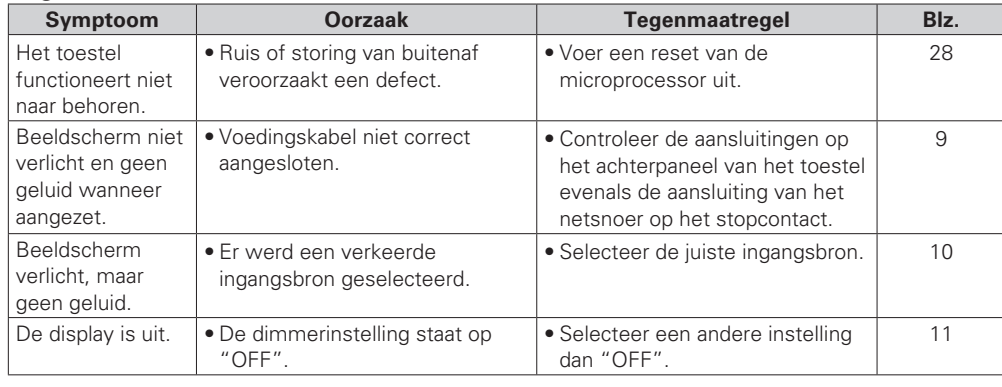

### NEDERLANDS

#### [Afstandsbediening]

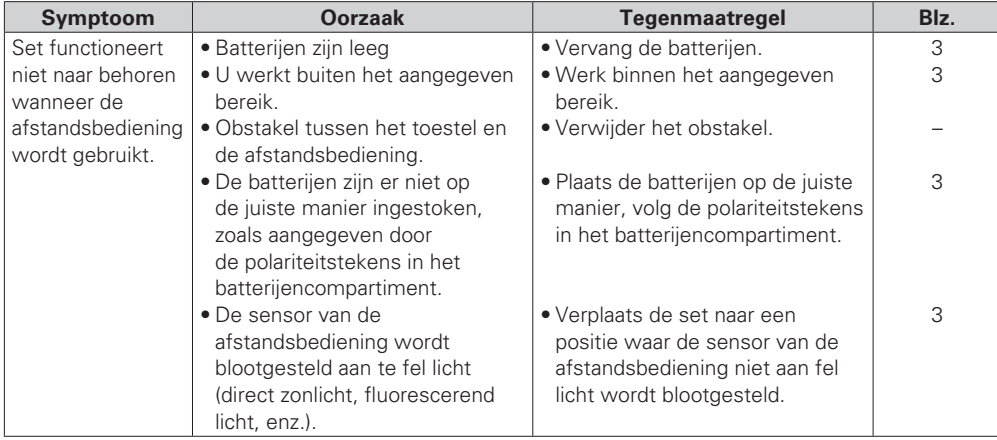

#### [Tuner]

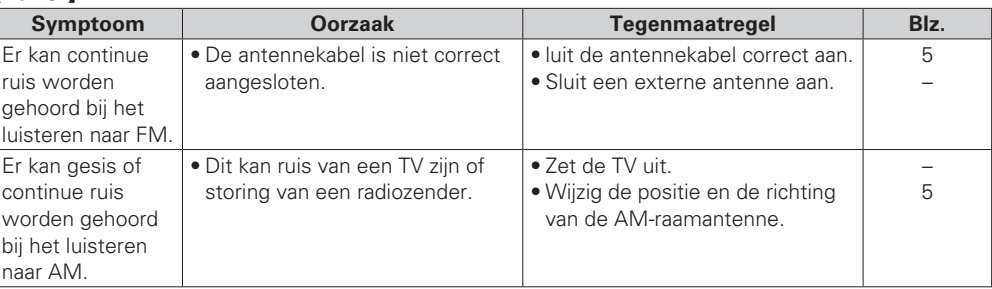

#### G**Internetradio/Mediaserver/iPod/USB/geheugenapparaat**H

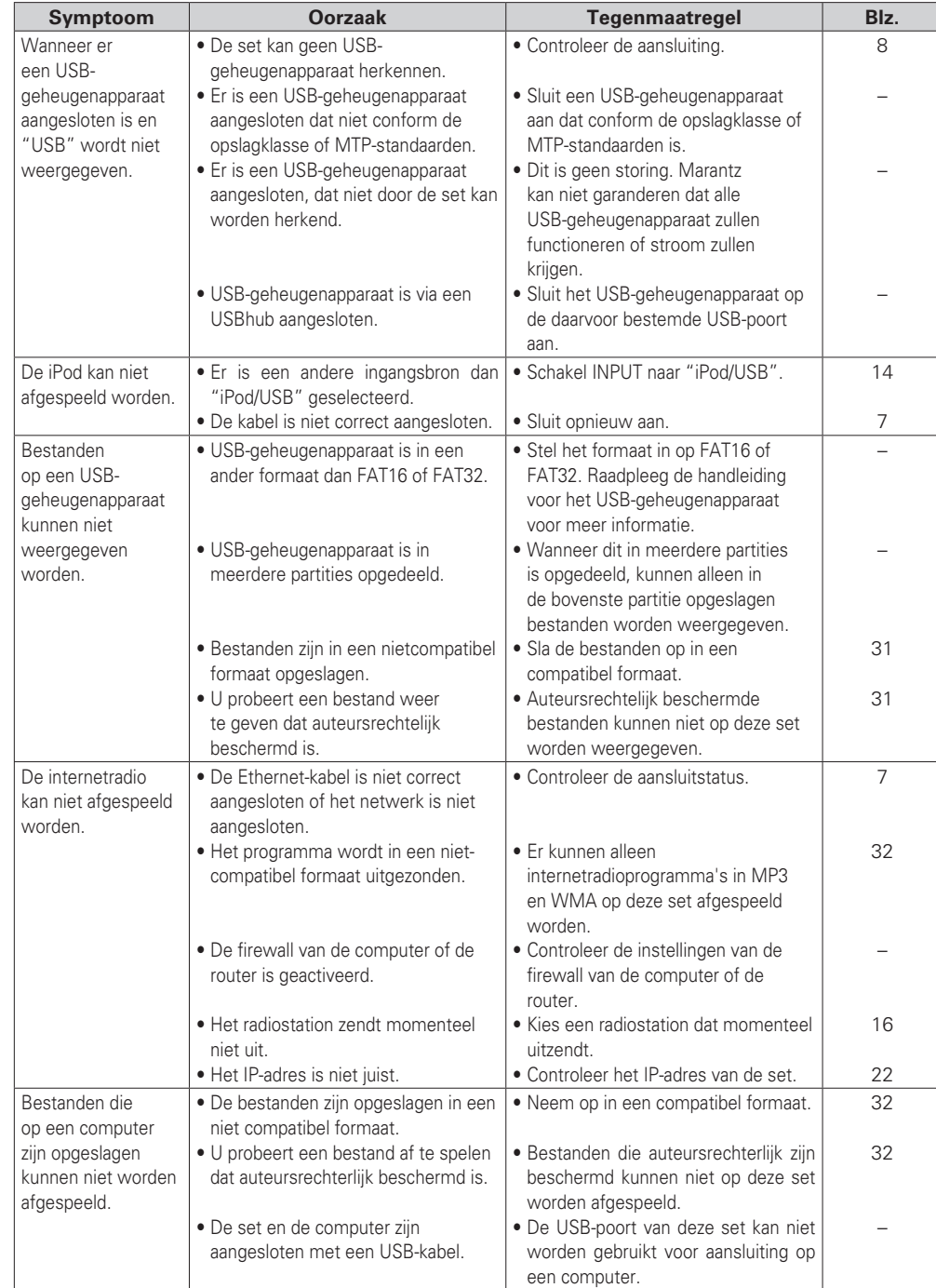

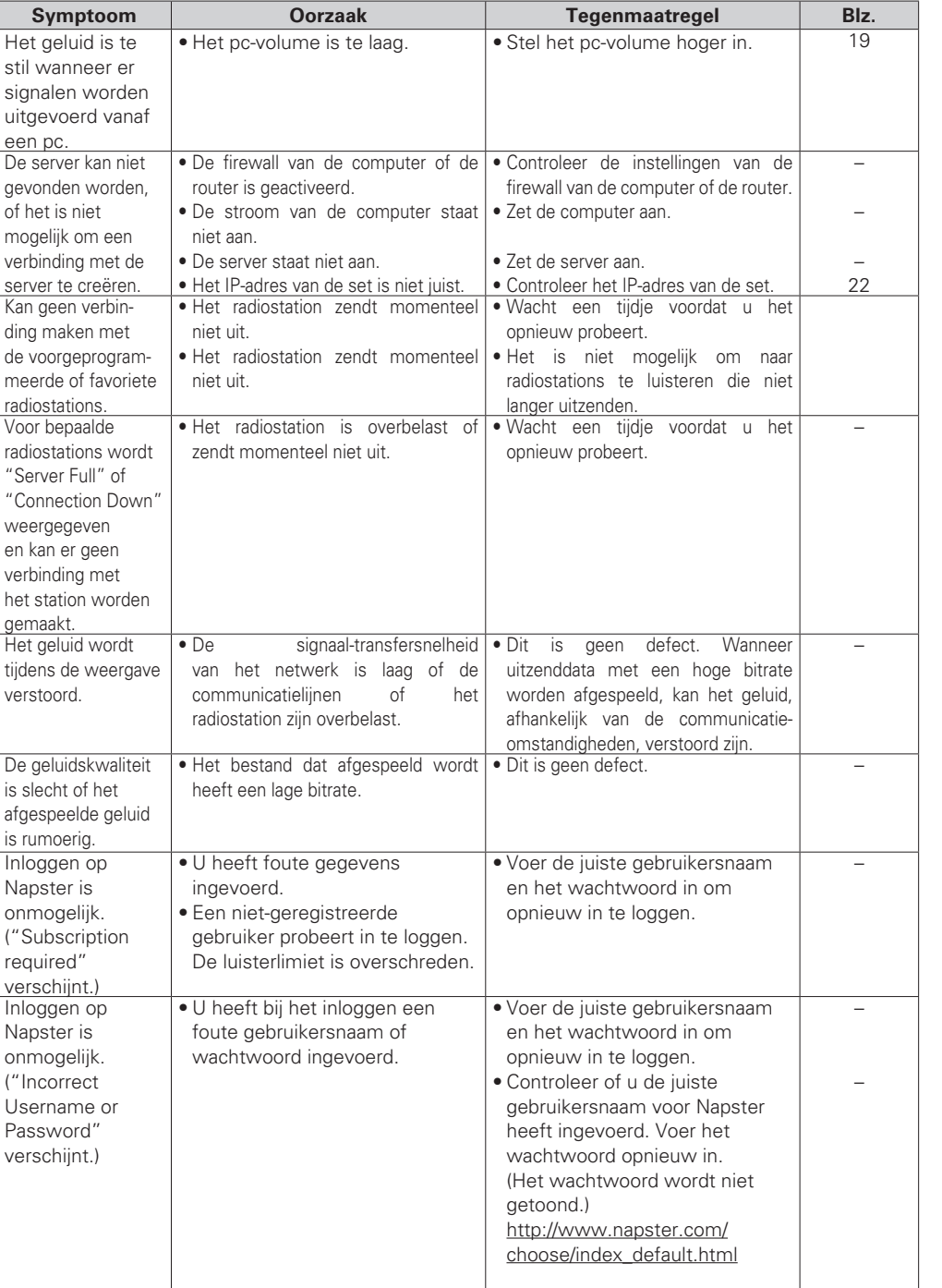

**Aan de slag**

Aan de slag

**Aansluitingen**

Aansluitingen

**Geavanceerde bediening Standaardbediening**

Standaardbediening Geavanceerde bediening

**Informatie**

Informatie

**Probleemoplossing Uitleg termen**

**Probleemoplossing** 

Uitleg termen

**Specifi caties**

Specificaties

**Index**

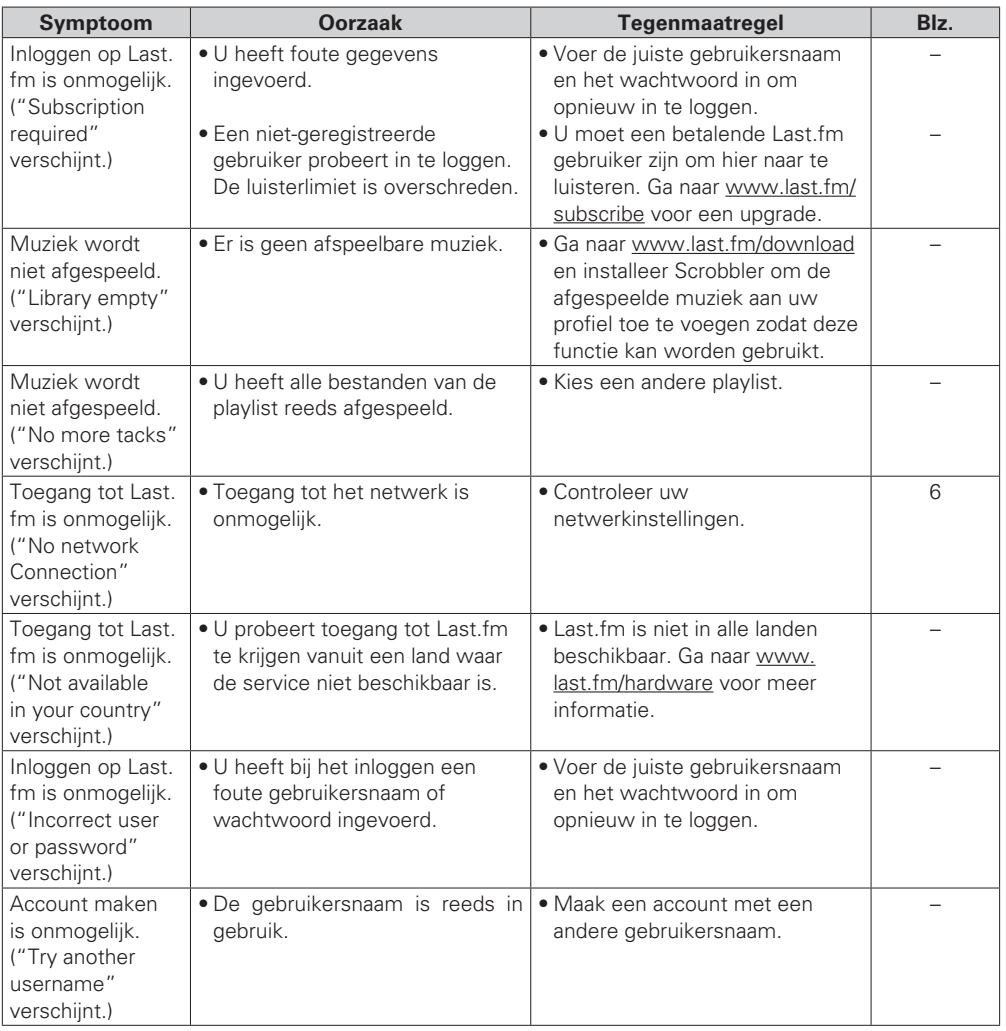

#### G**M-XPort**H

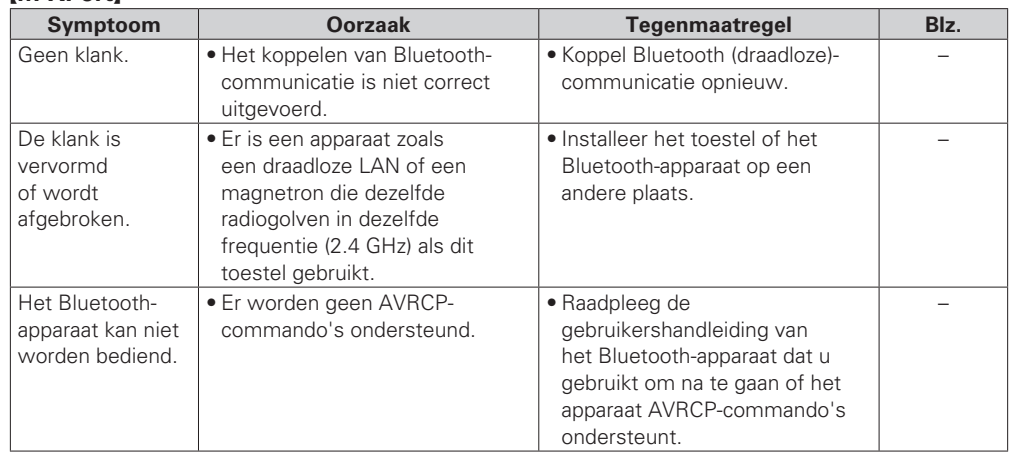

# **Specificaties Index**

#### n **Audio-sectie**

**• Analoge uitgang**  $We erg a *reference* function$ **Weergavefrequentierespons** 2 Hz – 50 kHz (–3dB)

**S/R** 110 dB (hoorbaar bereik)<br> **Dynamiek** 110 dB (hoorbaar bereik) **Dynamiek** 110 dB (hoorbaar bereik)<br> **Harmonische vervorming** (1990) 0,001 % (1 kHz, hoorbaa

- **Uitgangsniveau Ongebalanceerd** 2,35V RMS Stereo<br> **Hoofdtelefoonuitgang** 18mW/32 O (variable
- **Digitale uitgang Uitgangsniveau (cinch-aansluiting)** 0.5 Vp-p **Uitgangsniveau (optisch)** –19 dBm
- **Digitale ingang**

**Ingangsniveau (cinch-aansluiting) Ingangsniveau (optisch)** –27 dBm of later<br> **Emissiegolflengte (optisch)** 660 nm **Emissiegolflengte (optisch)** 

#### n **HD-radio-sectie**

- **FM-tuner Frequentieontvangstbereik** 87,5 - 108,0 MHz<br> **Signaal-/ruisverhouding (mono)** 65 dB Signaal-/ruisverhouding (mono) **Gevoeligheid (signaal/ruis 30 dB)** 9 dBµV (IHF) **• AM-tuner Frequentieontvangstbereik** 522 - 1.611 kHz<br> **Signaal-/ruisverhouding** 40 dB
- **Signaal-/ruisverhouding** Gevoeligheid (signaal/ruis 20 dB) 55 dBμV/m

### **DAB tuner-gedeelte**<br>Frequentiebereik

**Gevoeligheid** –90 dE<br> **Signaal-ruisverhouding** – – – – – – – – 95 dB **Signaal-ruisverhouding**<br>THD+N **Kanaalscheiding** 70 dB (1 kHz)

**12 Voeding**<br>Spanning/frequentie **Stroomverbruik** 30W<br>**Stroomverbruik in standby-stand** 6.4 W **Stroomverbruik in standby-stand** 

#### n **Algemeen**

**Buitenafmetingen (breedte x hoogte x diepte)** 440 x 106 x 354 mm **Gewicht Gewicht** 6,5 kg

 $(BAND \text{III})$ <br> $-90 \text{ dBm}$ 

**THD+N** 0,025 % (1 kHz)

2 kanalen<br>2 Hz – 96 kHz

2 Hz – 20 kHz

(linear PCM)<br>0,5 Vp-p

(Bemonsteringsfrequentie: 192 kHz)

(Bemonsteringsfrequentie: 44,1 kHz)

0,001 % (1 kHz, hoorbaar bereik)

18mW/32 Ω (variabel maximum)

**Signaalformaat** DIGITAL AUDIO INTERFACE

**Frequentiebereik** 174,928 (5A) ~ 239,200 (13F) MHz

230 V wisselspanning, 50/60 Hz<br>30W

• Om redenen van verbeteringen kunnen ontwerp en specificaties zonder voorafgaande kennisgeving worden veranderd.

### **NEDERLANDS**

### v**A**

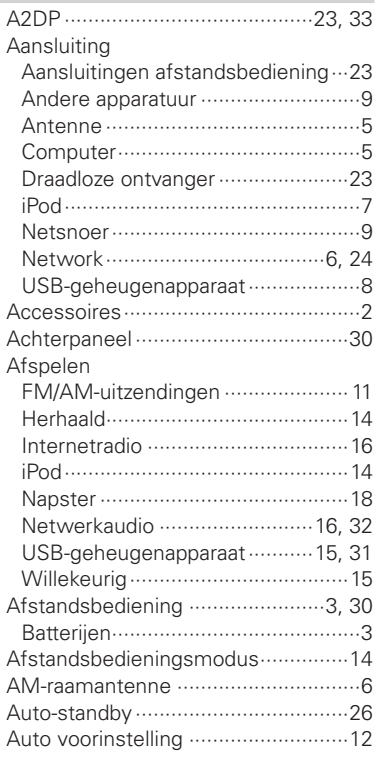

#### v**B**

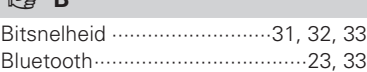

#### v**D**

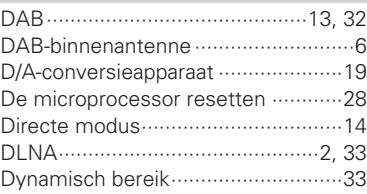

#### v**F**

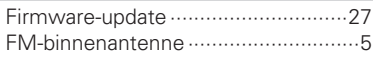

#### v**H**

Helderheid van de weergave ···········11 Hoofdtelefoon ··································11

### v**I**

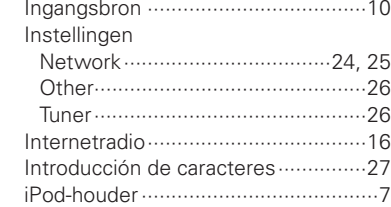

#### v**K**

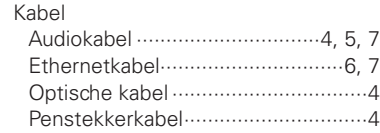

#### v**L**

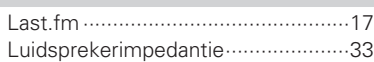

#### v**M**

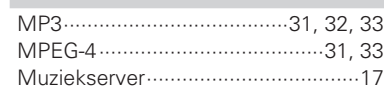

#### v**N**

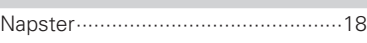

#### v**O** Overzicht van het menu ···················22

<br> *雷* P

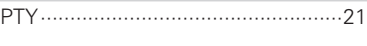

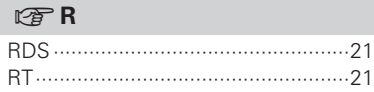

#### v**S**

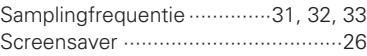

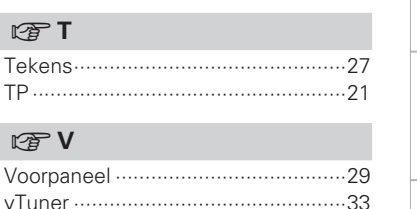

#### v**W** Webbedienings ································28 Windows Media DRM ················32, 33 Windows Media Player ··············17, 33 WMA ····································31, 32, 33

**Aan de slag**

Aan de Slag

**Aansluitingen**

Aansluitingen

 $\rightarrow$